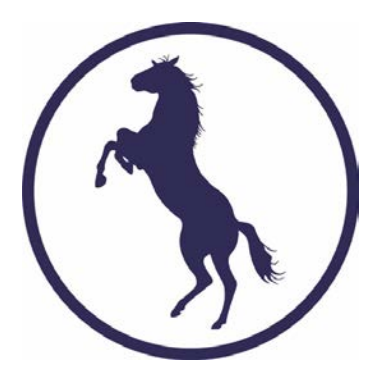

# EquiTrace Repro Module 2022 iPhone Version

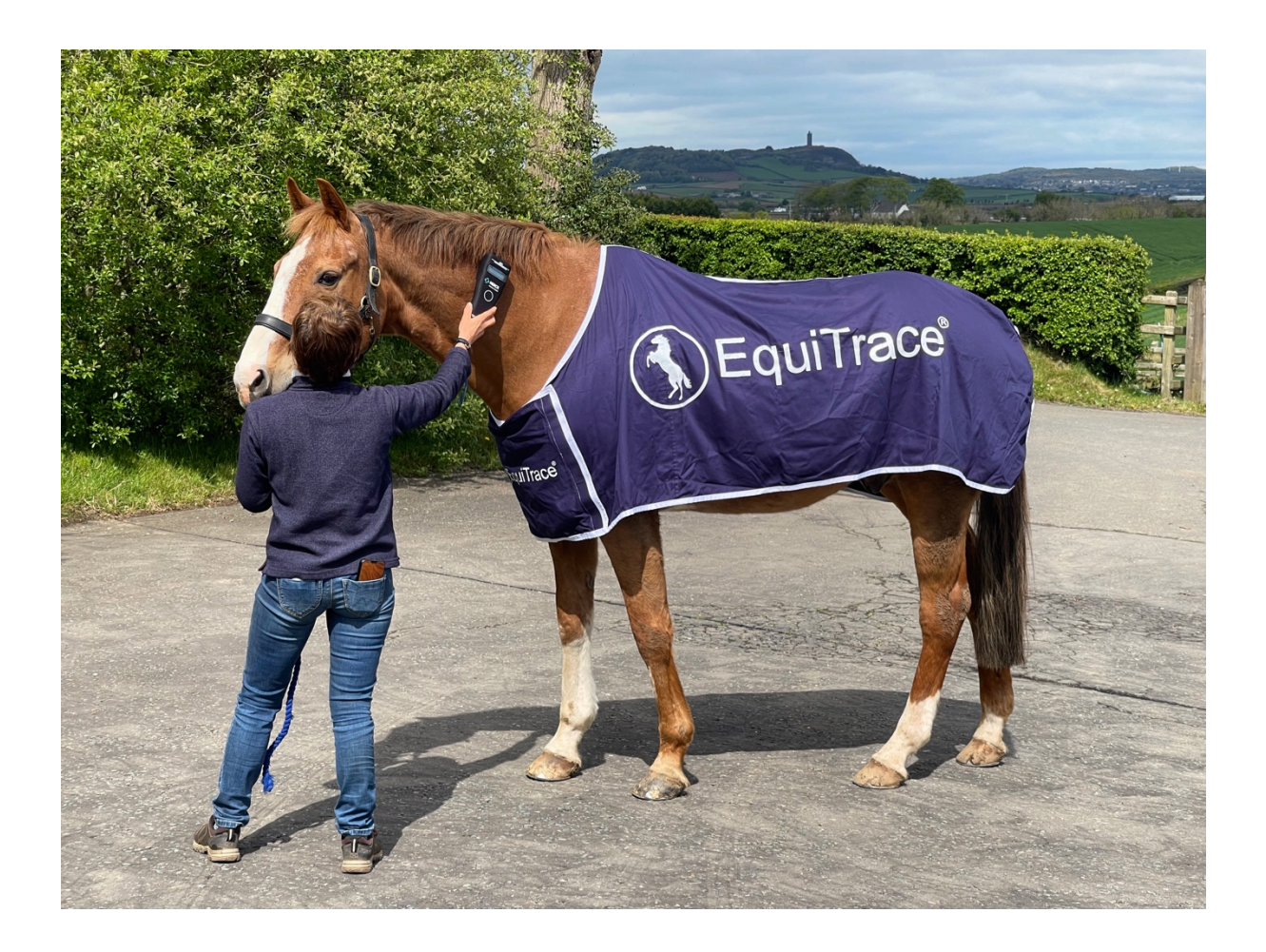

# Starting with the Reproduction Module

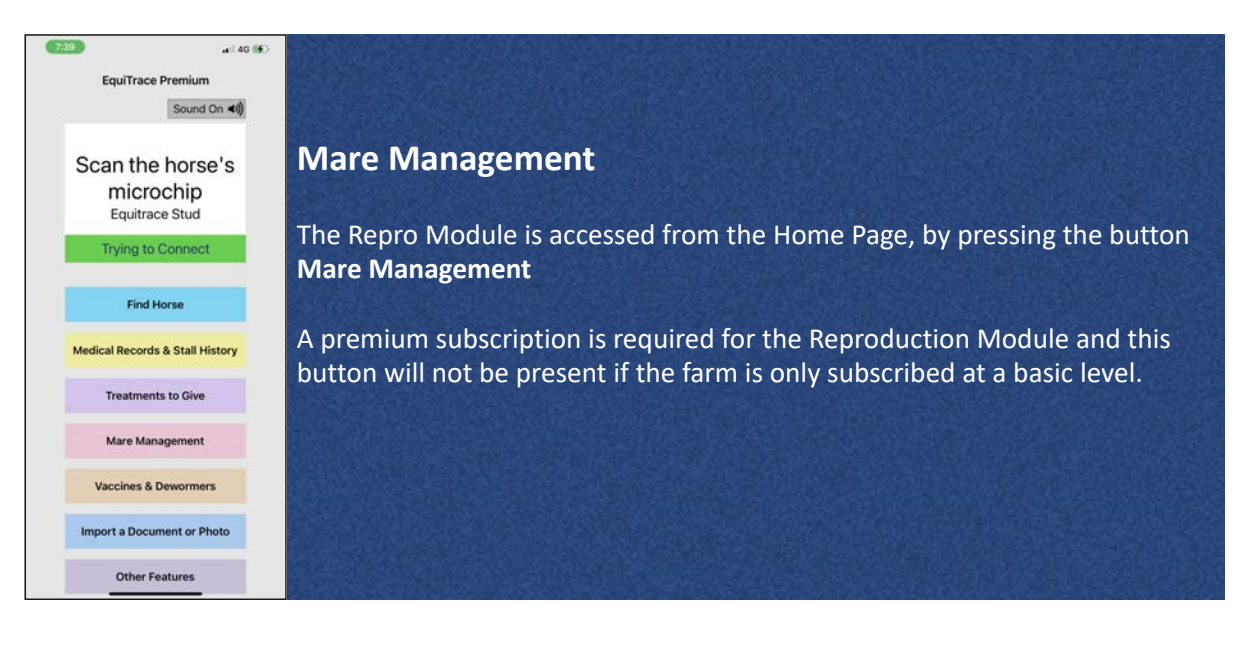

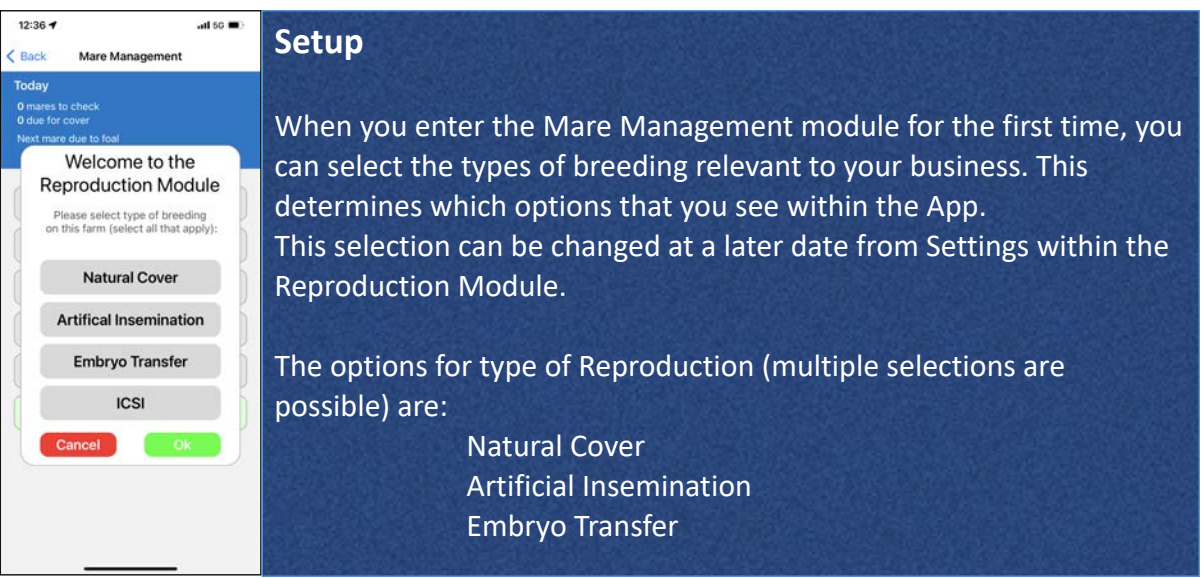

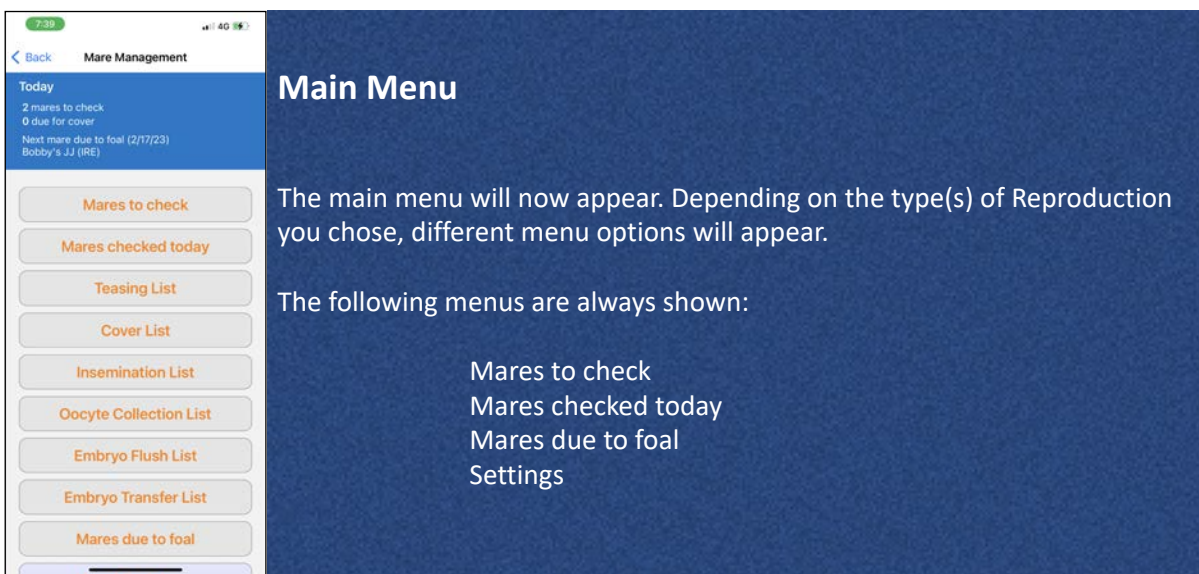

# Entering initial information for a mare

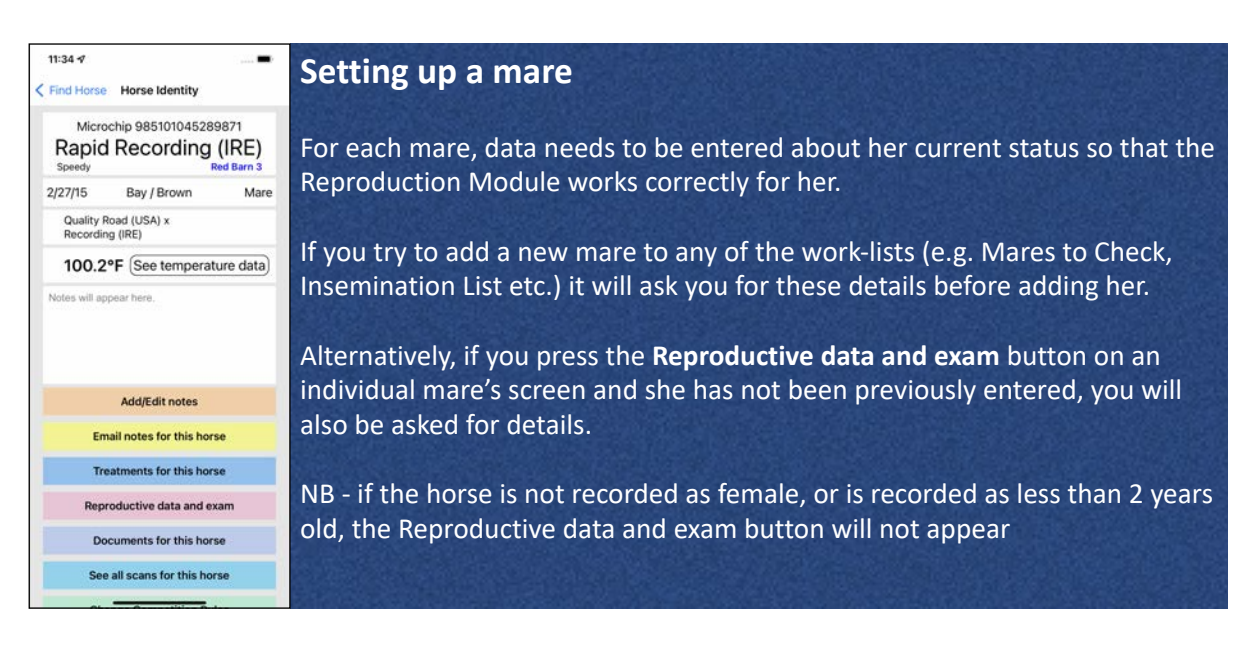

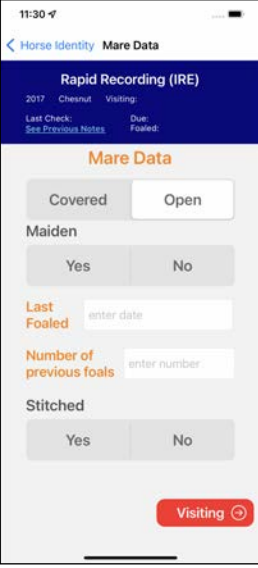

#### **Mare Set-up**

First you will be asked to choose whether the mare is **Open** (not currently pregnant) or **Covered** (has been covered or inseminated and either is pregnant, or pregnancy status is unknown).

If the mare is **Open**, you can record whether the horse is a **Maiden** (has not had any previous foals) or not, the date she **Last Foaled** and the **Number of previous foals** she has had.

Lastly, you can record whether she currently has a Caslicks in place (is **Stitched**).

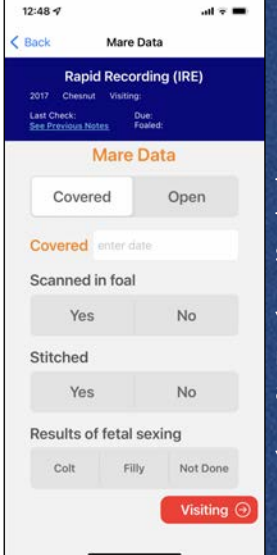

#### **Mare Set-up 2**

If you set the mare to **Covered** (has been covered, inseminated or an embryo transferred), you will be asked for the **Covered Date**. This allows the system to correctly display screens for ovulation check, pregnancy check, heart beat scan etc. at the correct times after covering or insemination.

You can also record if the mare is **Scanned in foal**. If you select 'Yes', the mare will automatically be added to the Mares Due to Foal list for 338 days after her cover date.

You can also record the **Results of fetal sexing**

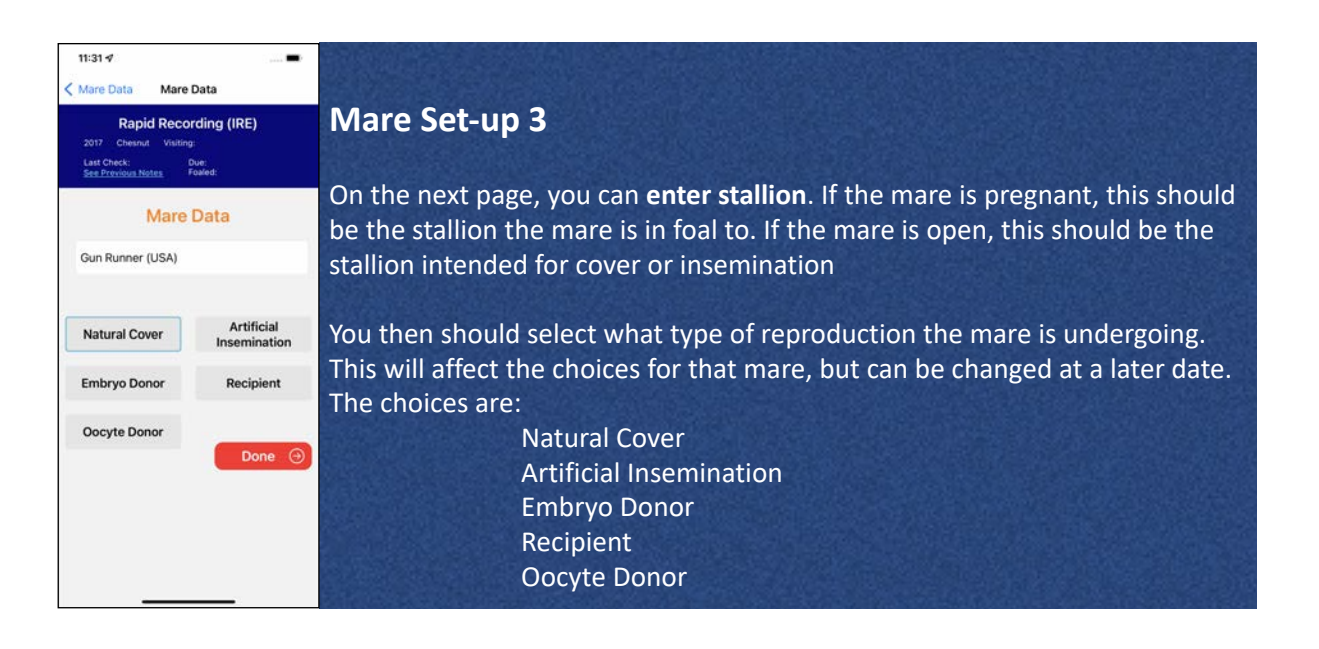

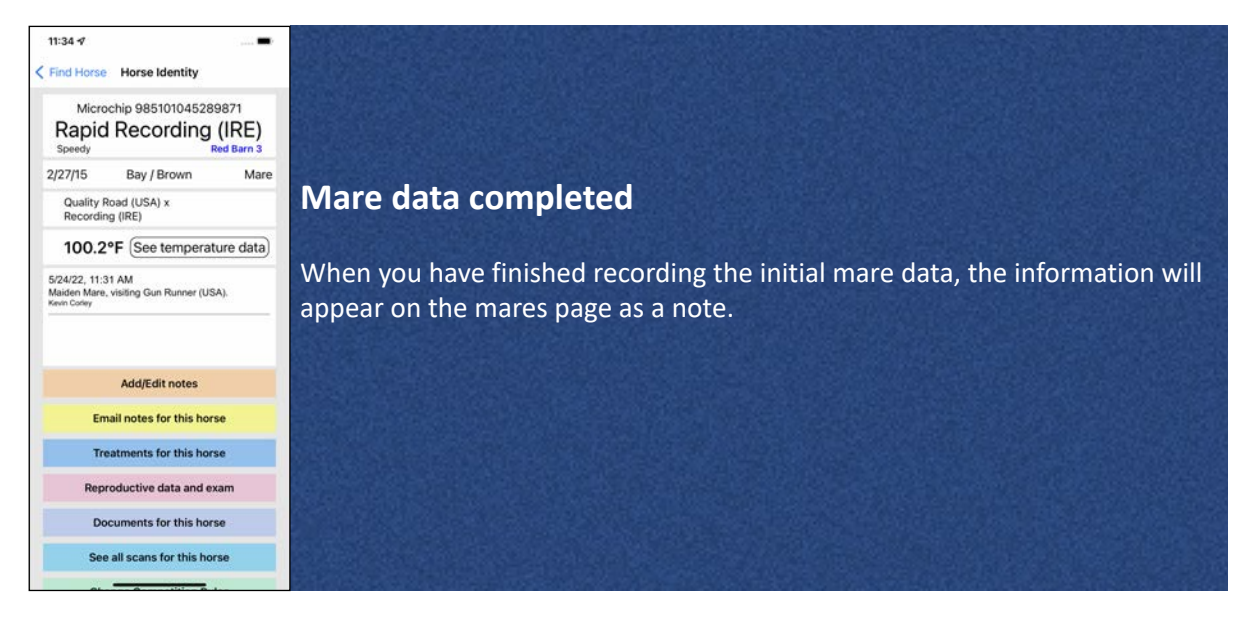

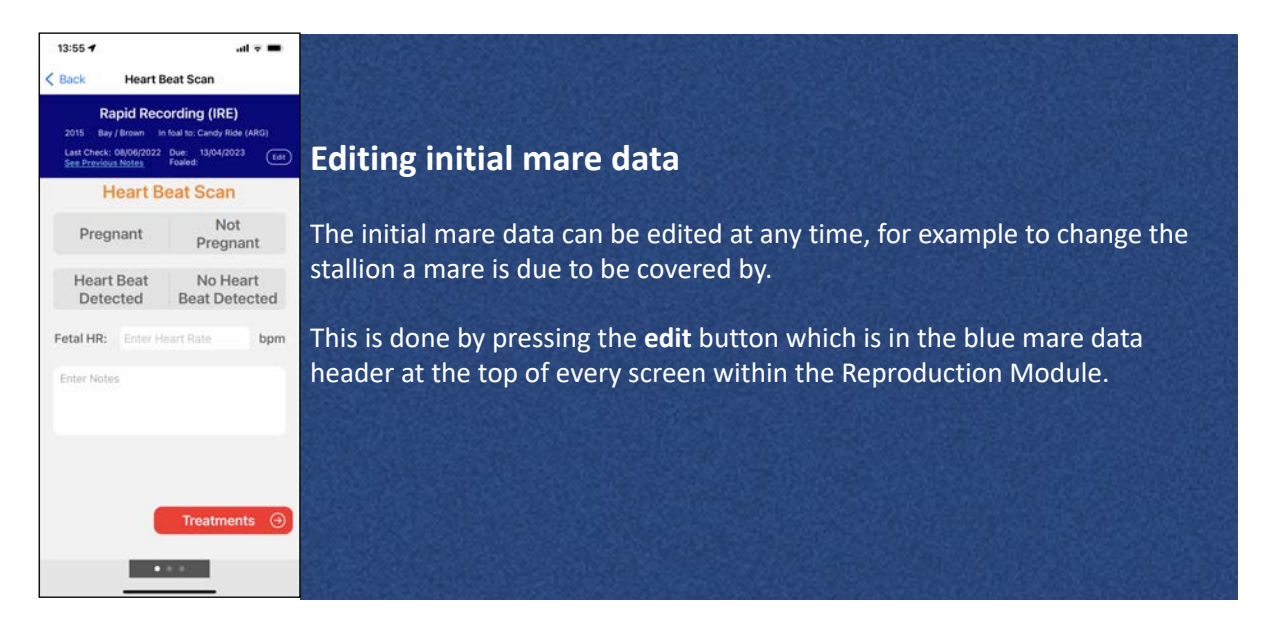

## Mares to Check

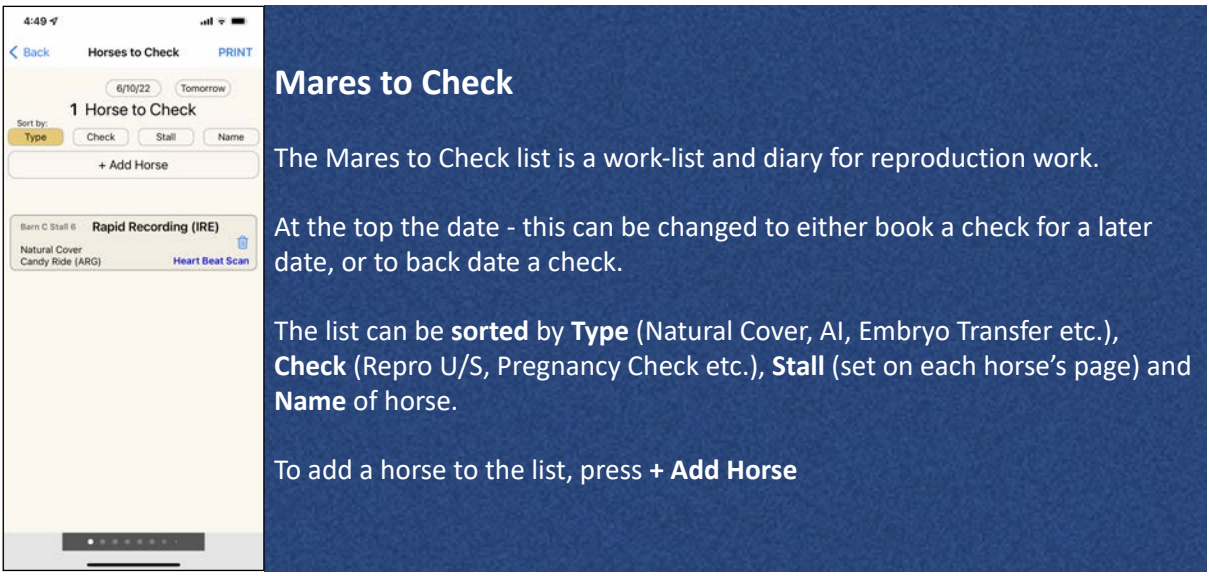

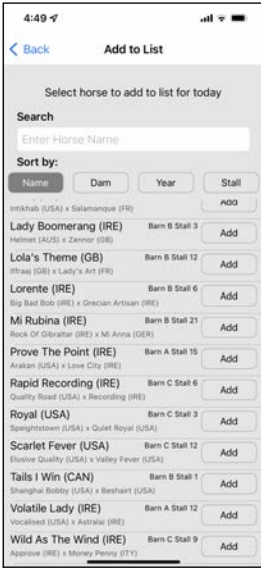

**Horses to Check** 

**Barn C Stall 6 Rapid Recording (IRE)** 

Natural Cover<br>Candy Ride (ARG)

 $(6/10/22)$  (Tomorrow) 2 Horses to Check Sort by:<br>
Type Check | Stall | Name + Add Horse

 $\omega \approx 10$ 

PRINT

Heart Beat Scan

 $4:49 - 7$ 

 $\overline{\mathbf{C}}$  Back

#### **Adding a horse**

This will bring up a list of female horses of two years old and older. Press **Add** to select the mare.

If a horse doesn't appear on the list, please check that her gender and date of birth is correctly set on her ID page. Press Edit if necessary to edit her details.

If the mare has not been previously entered in the Repro Module, you will be asked to enter her baseline information (see Mare Set-up above).

#### **Mare added**

**Barn C Shall 12.** Scarlet Fever (USA)<br>
Madding a mare will add her to the list. Based on the stage of the reproduction cycle she is at, the App will have the correct examination listed.

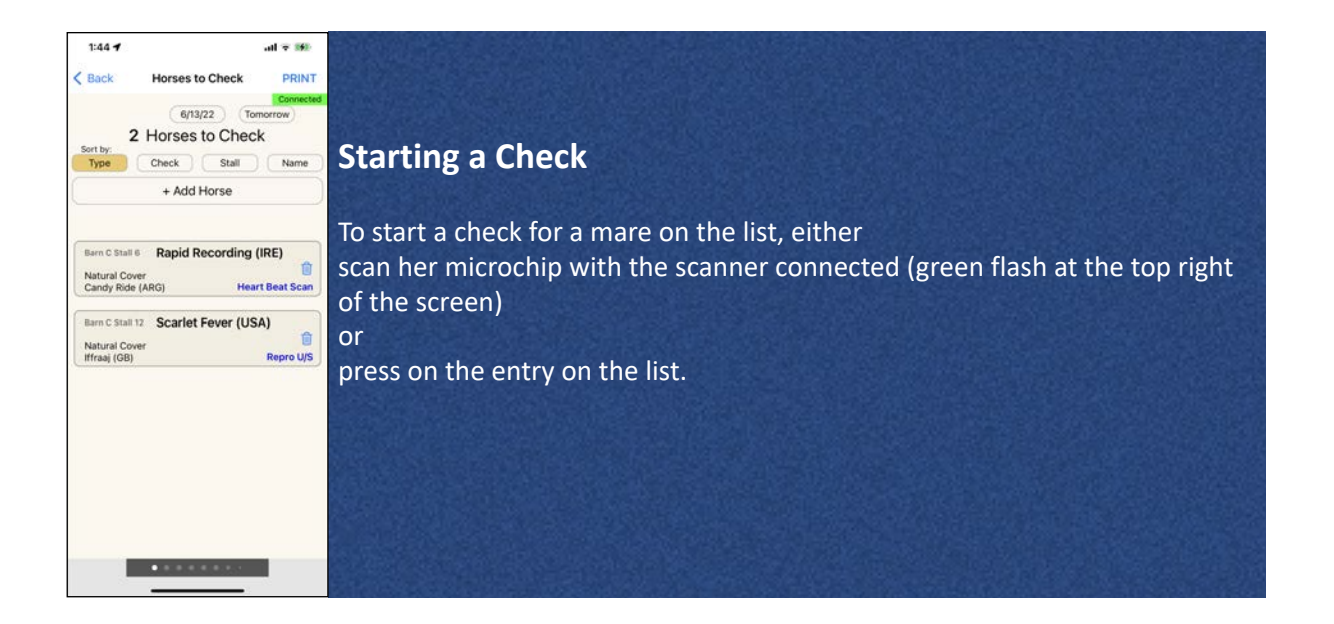

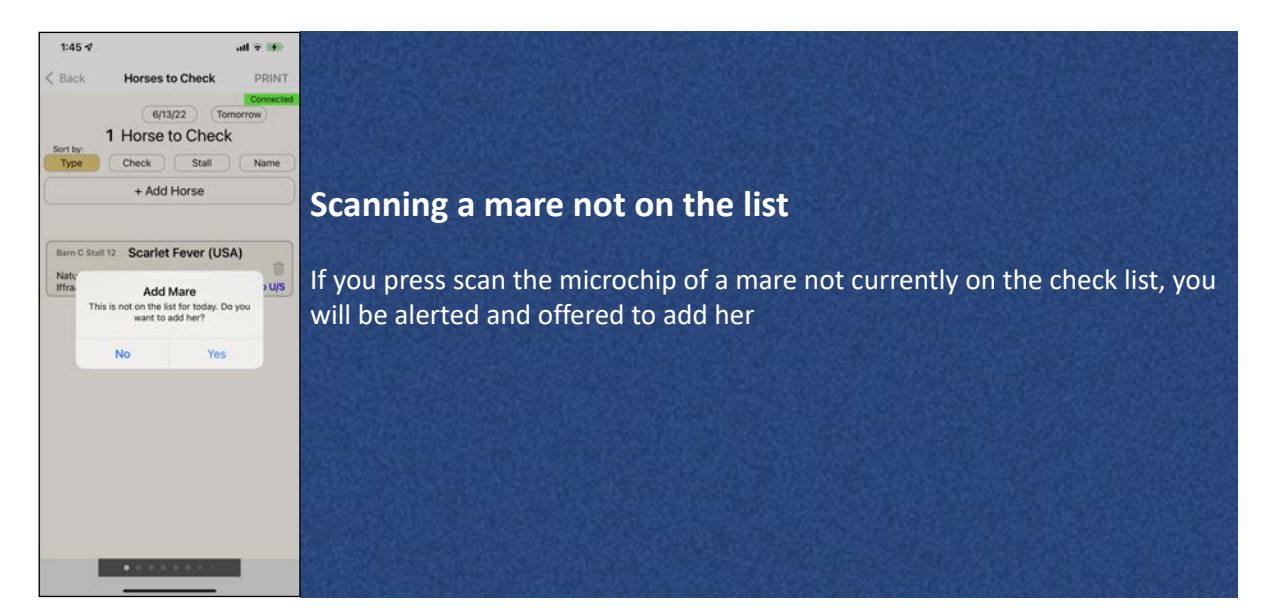

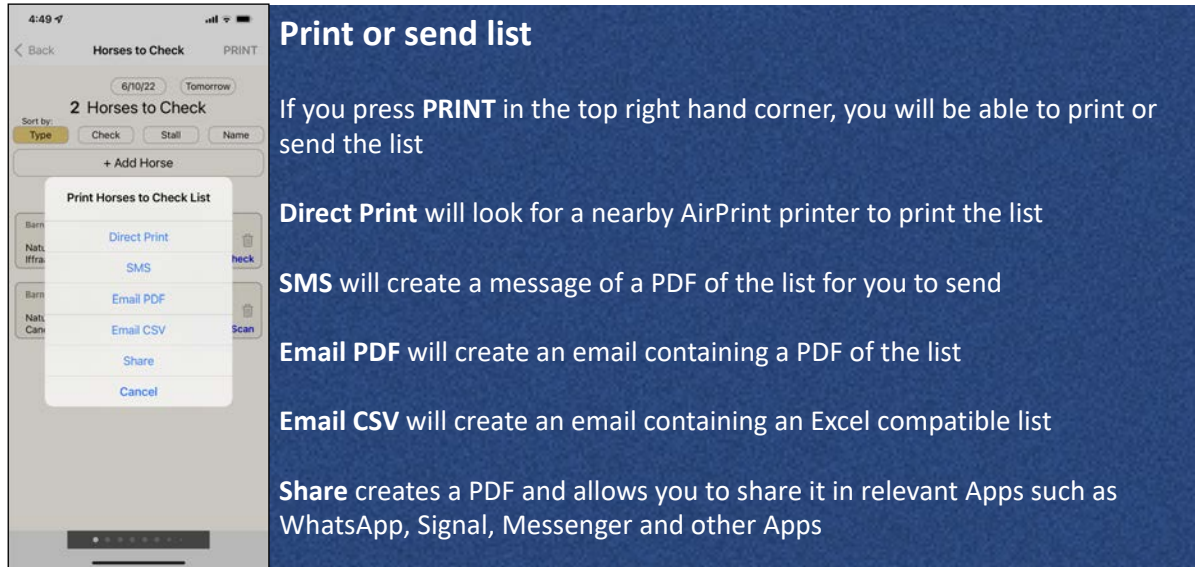

# Rescheduling or deleting a check

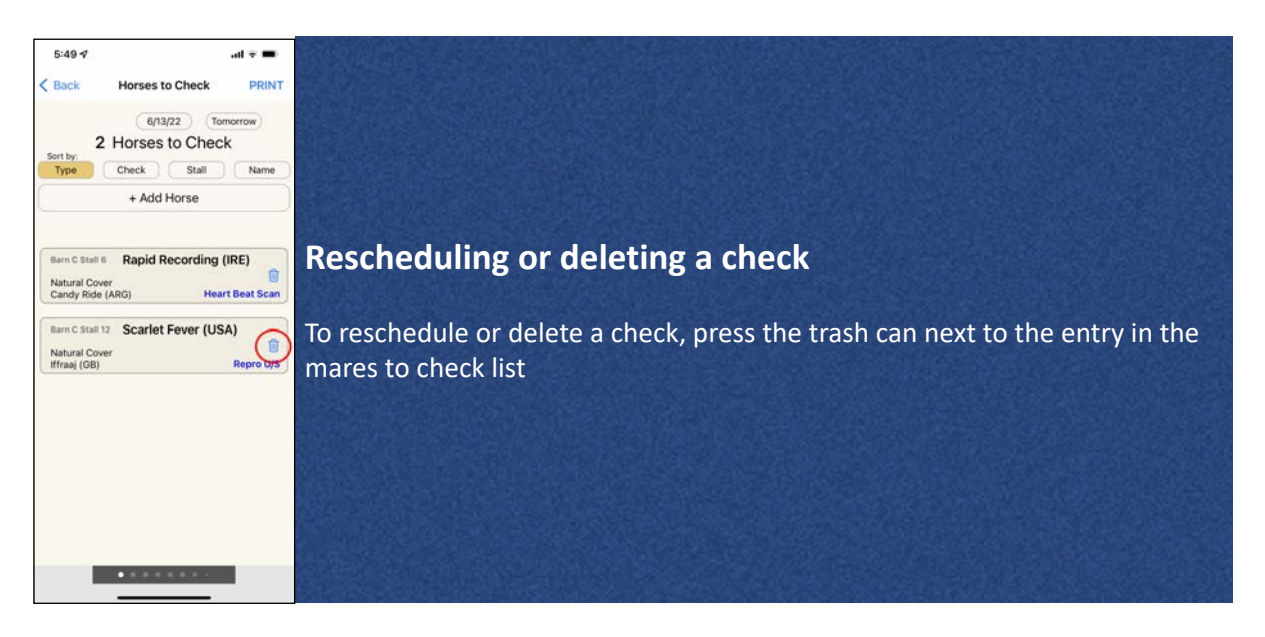

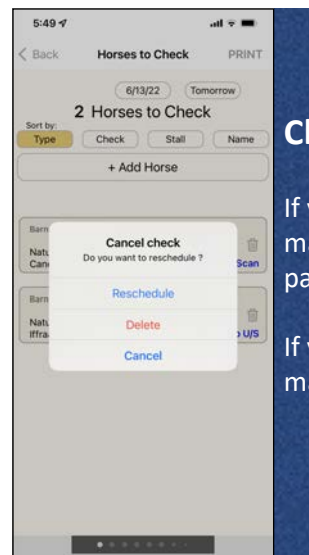

#### **Choose reschedule or delete**

If you choose **Delete**, the check will disappear from the list. To check this  $\bullet$  mare again, you will need to add her manually to the list, or go to her ID page and press Reproductive data and exam

If you choose **Reschedule**, you will be given the choice of when to check the mare

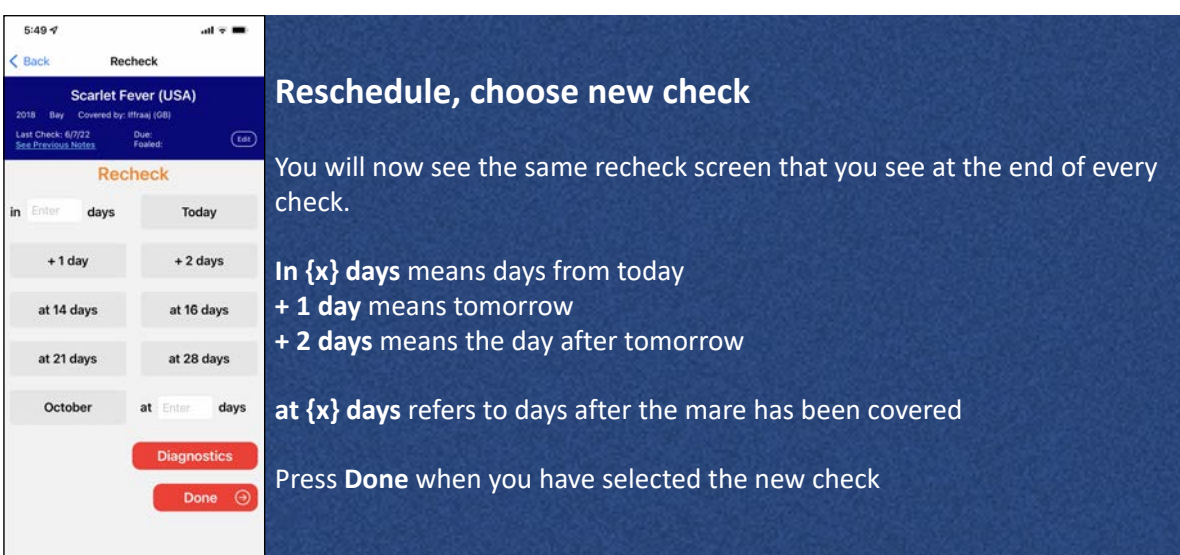

### Backdating a check

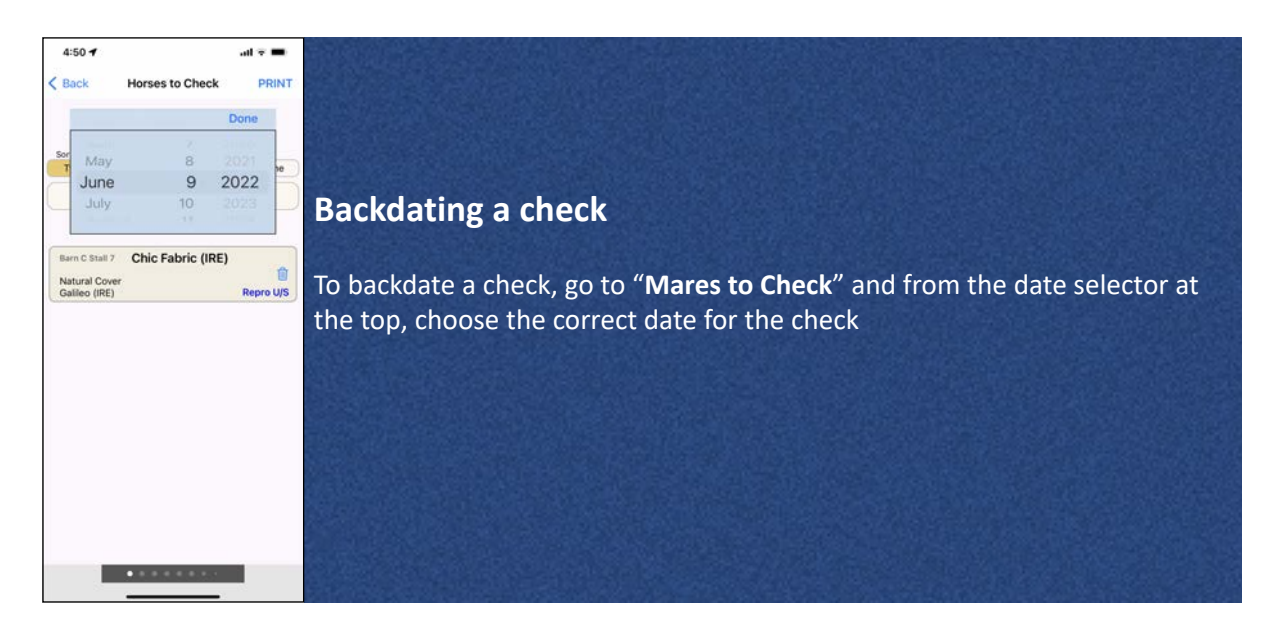

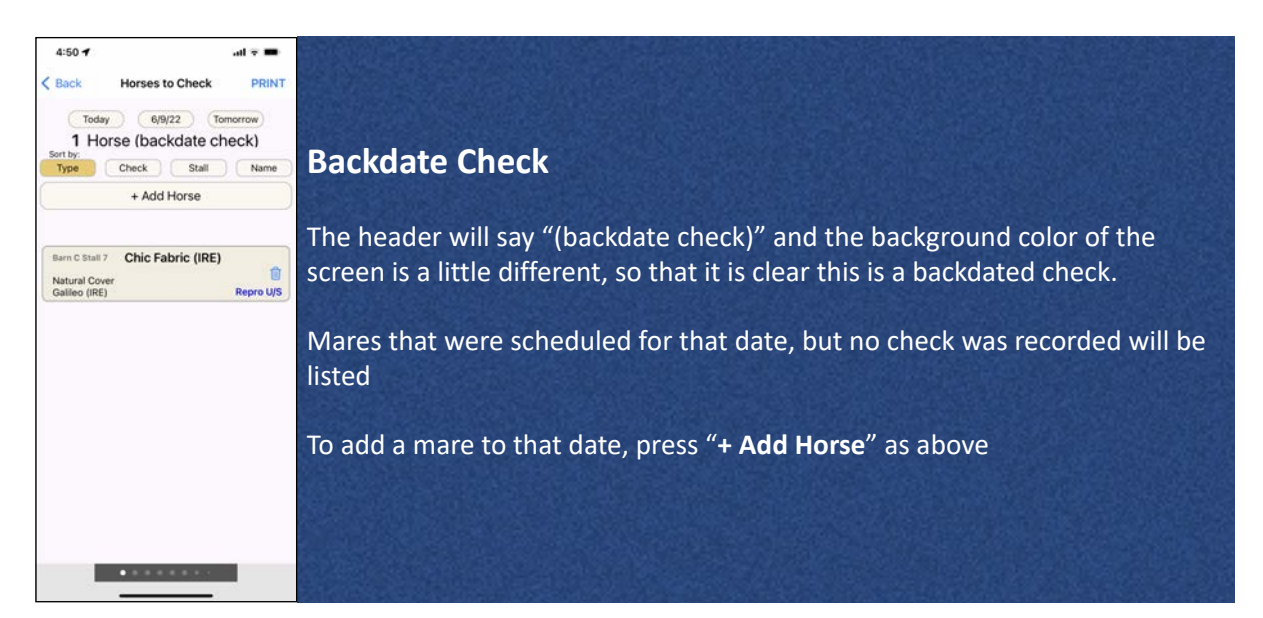

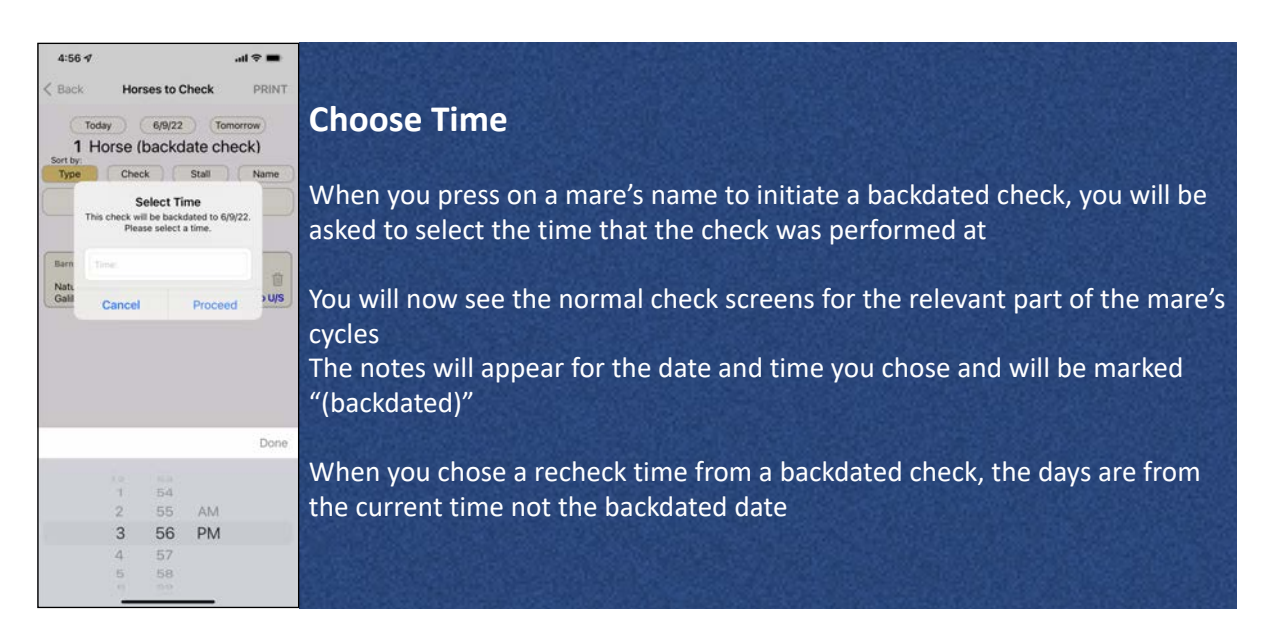

### Mares checked today

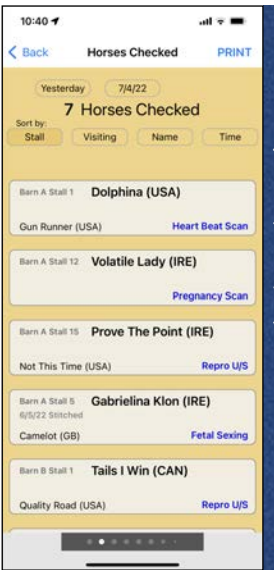

#### **Mares checked today**

This screen lists the mares that have been checked. It can be sorted by **Stall**, which stallion the mare is **Visiting** / visited, **Name** of the mare or the **Time** of the check (most recent on top).

You can look at which horses were checked on previous days by pressing **Yesterday** or pressing on the **date selector** and choosing the date you are interested in

Pressing on any mare's name will take you to her ID page, which includes notes recorded

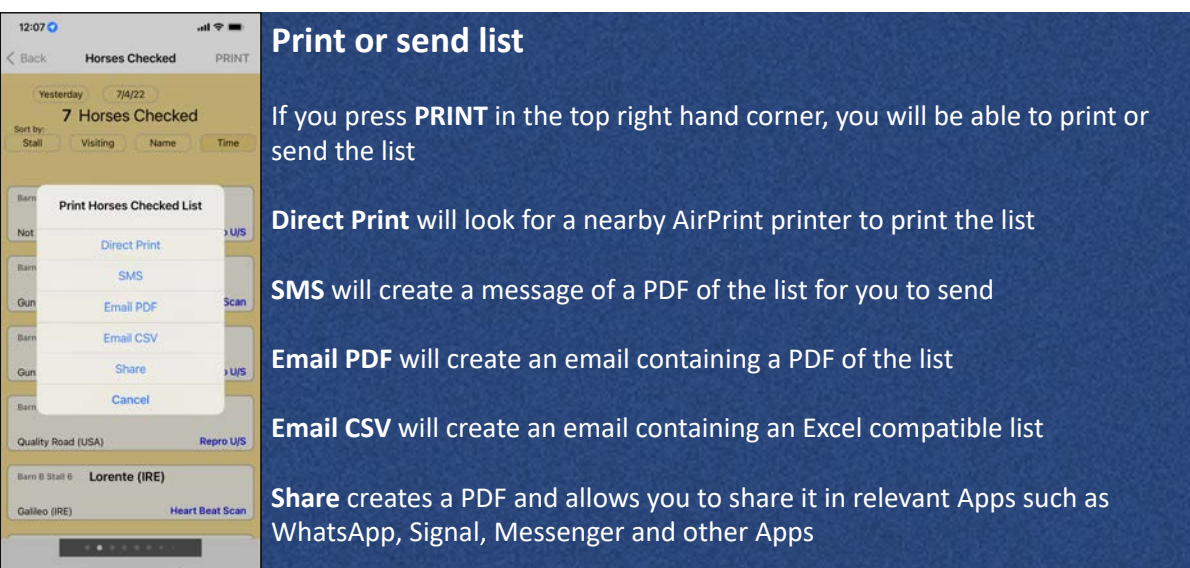

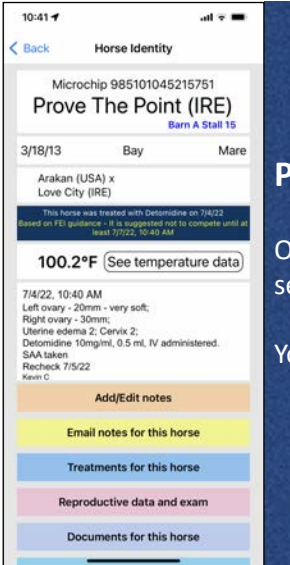

#### **Previous notes**

On the **Mares checked today** screen, you can press on any mares name and see the notes that were recorded.

You can scroll back through the notes to see previous notes.

## Teasing List

 $1:04 \; 7$ 

Immediately

Galileo (IR

Barn C Stat 7 Chic Fabric (IRE)

**CONTRACTOR** 

 $C$  Back

 $\omega t \approx 100$ 

PRINT

**Mares for Teasing** 

 $\boxed{7/4/22}$  Tomorrow 1 Mare for Teasing Stallion Name Time + Add Horse

Cancel PM O

 $12:00...$ today 1:00 P... +1 day 2:00 PM

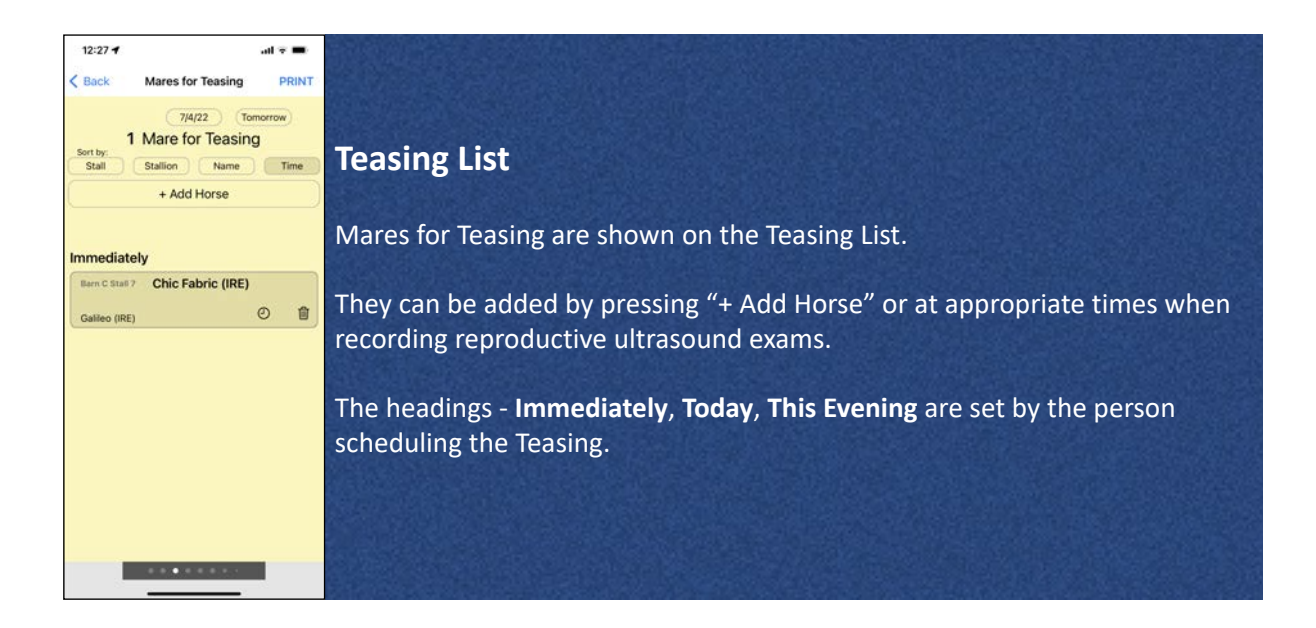

#### **Specific Time for Teasing**

The specific time for each mare can be set by pressing on the small **clock icon** and choosing a time. This will over-ride any settings for Immediately, This Evening etc.

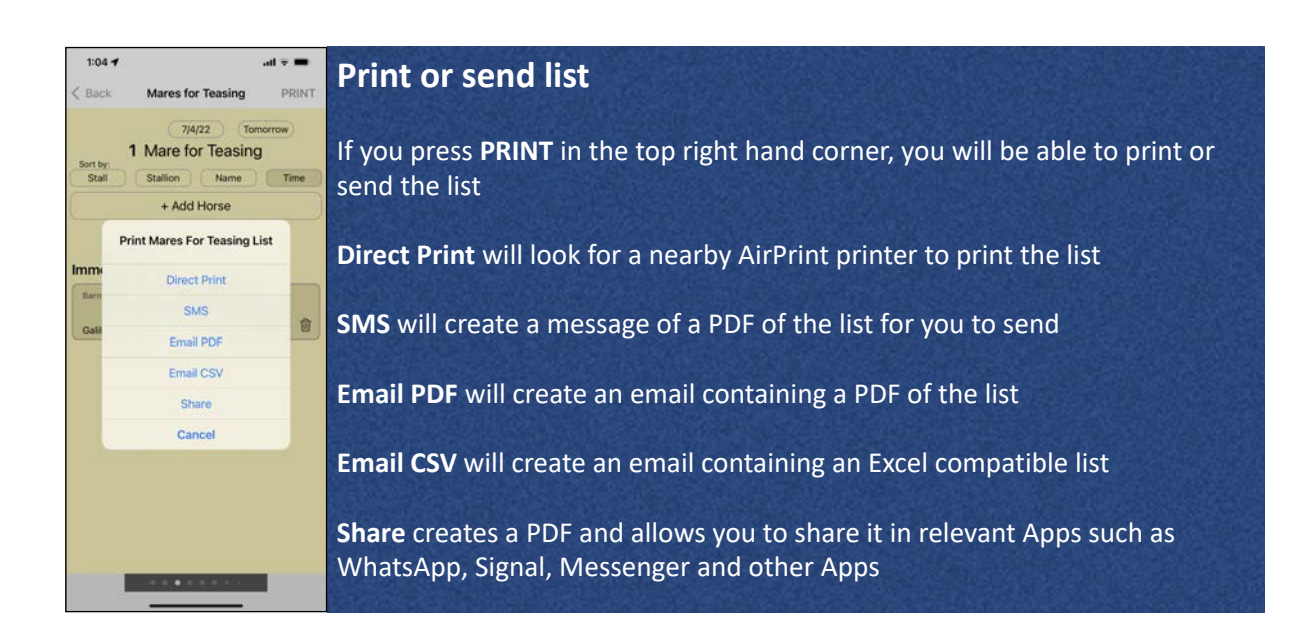

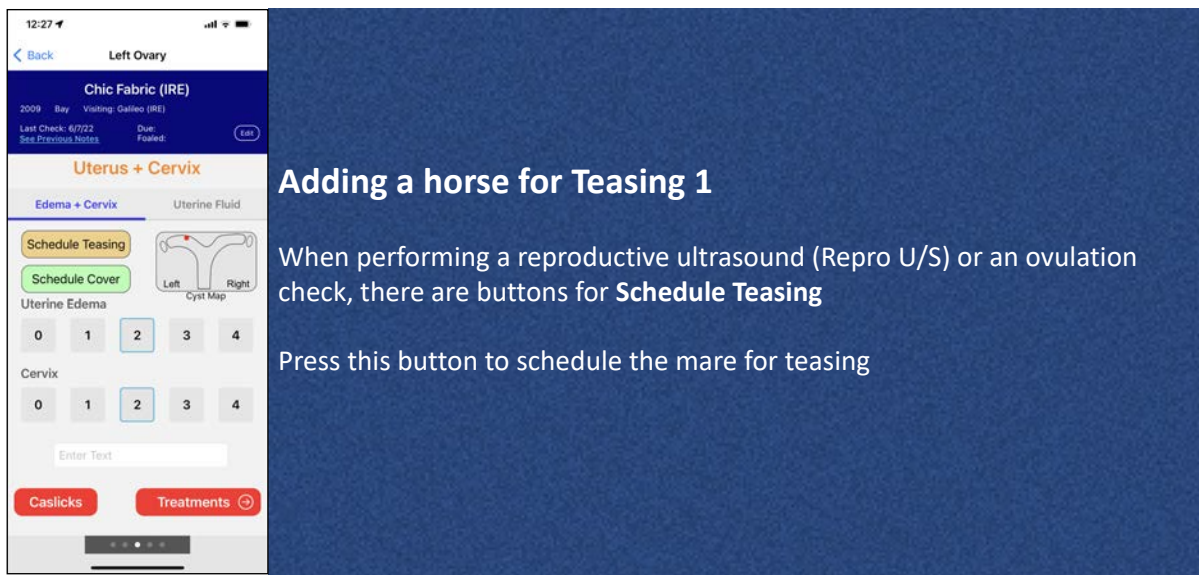

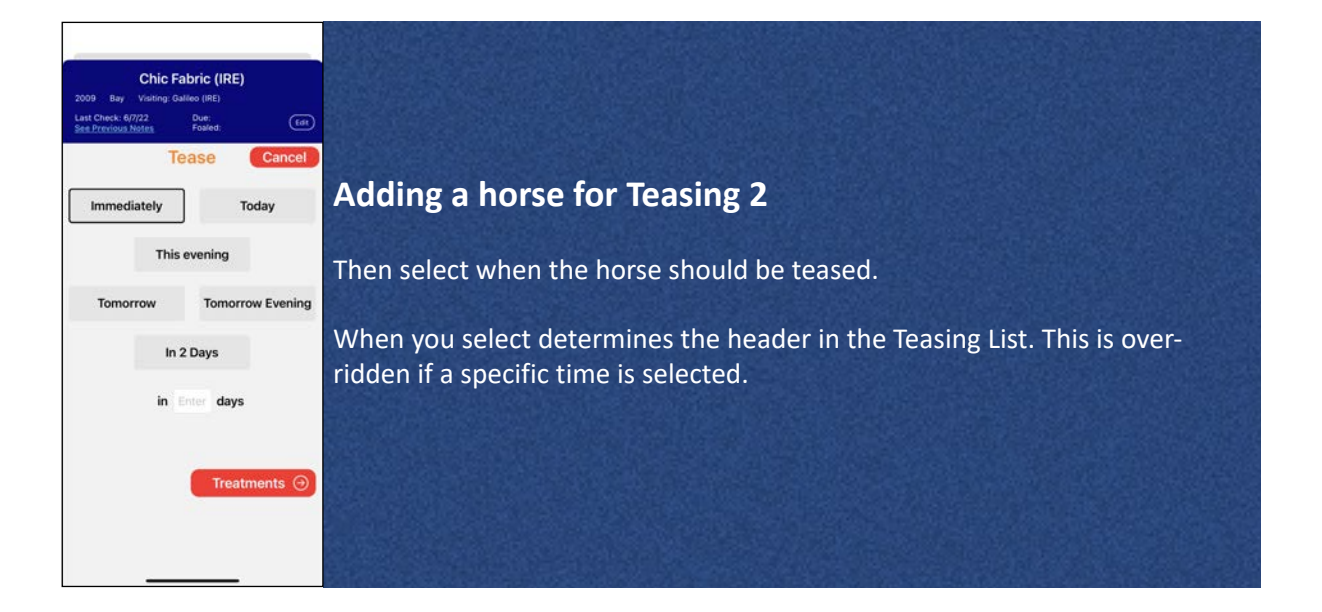

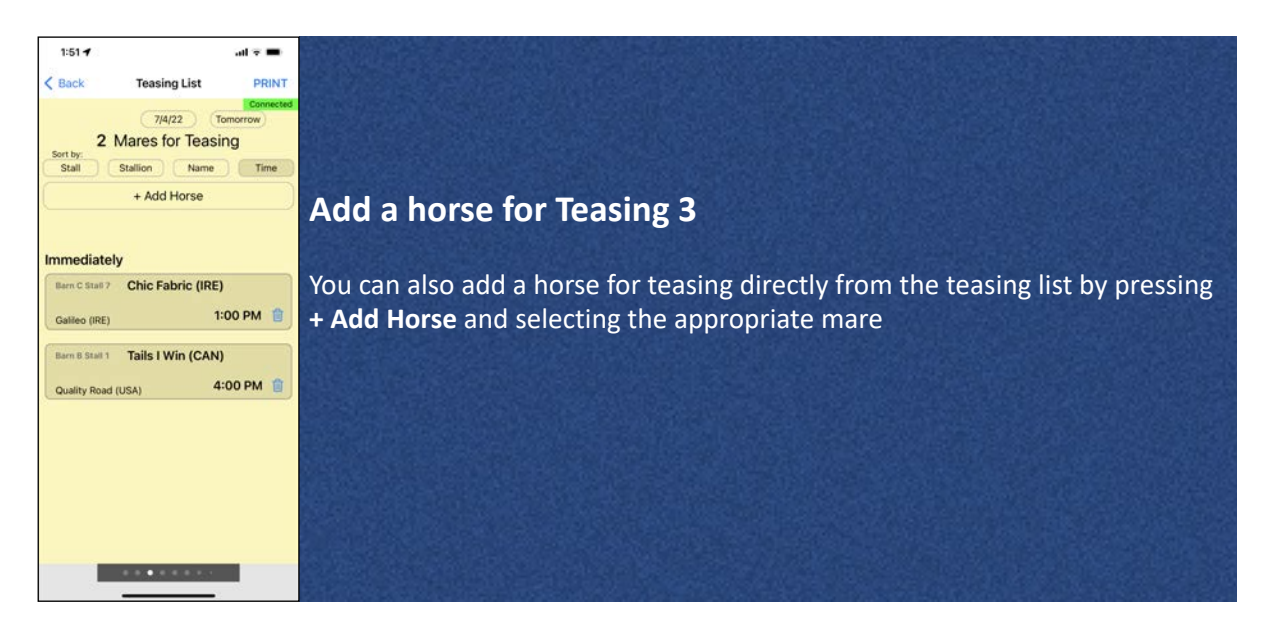

### Recording a Teasing

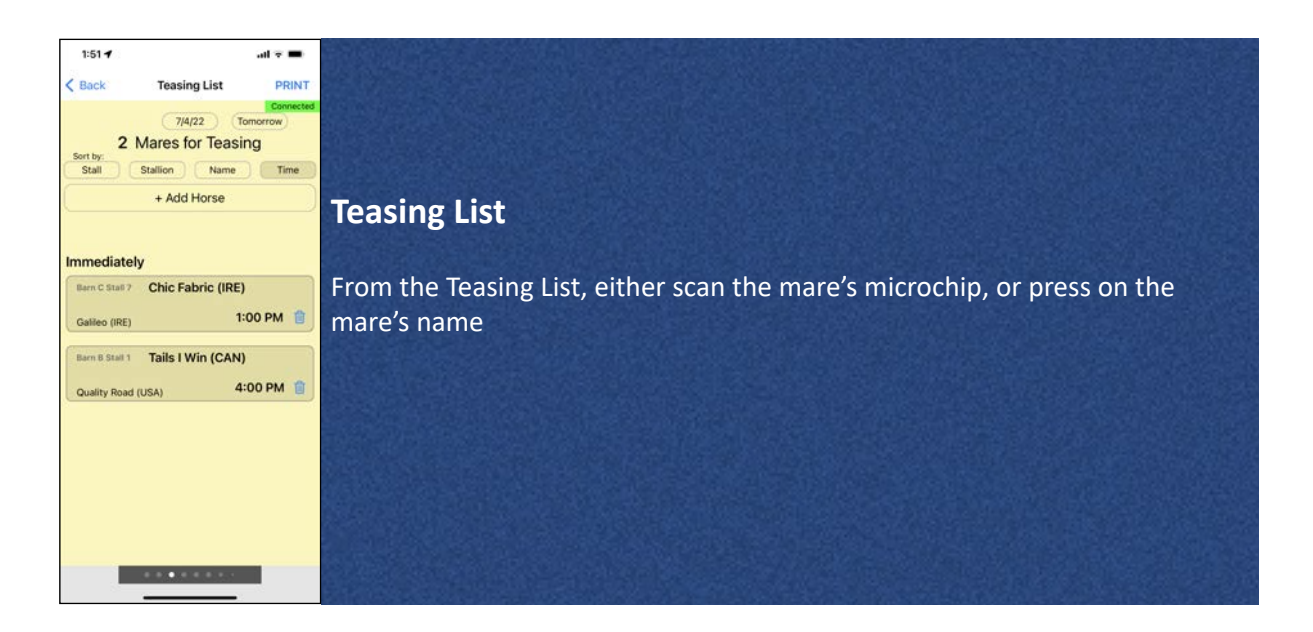

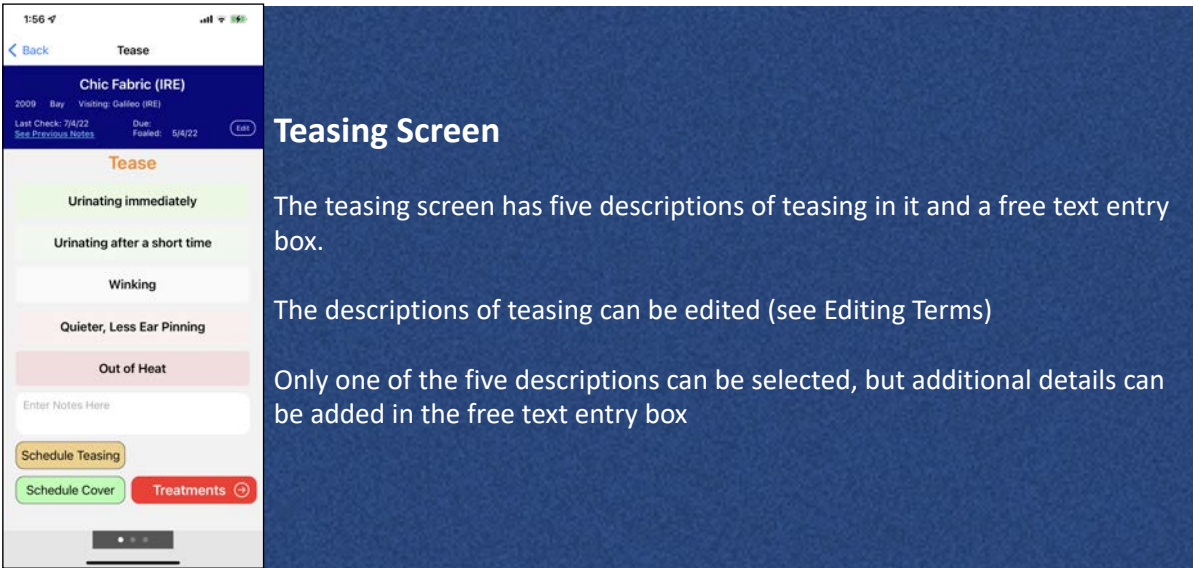

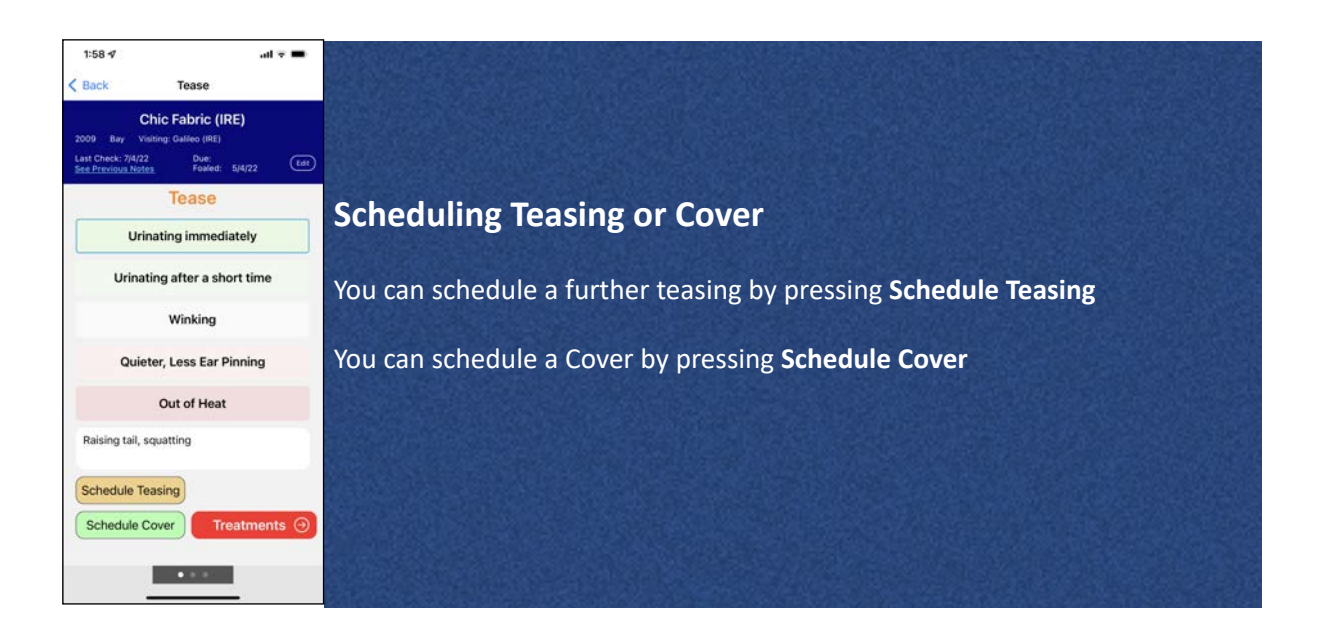

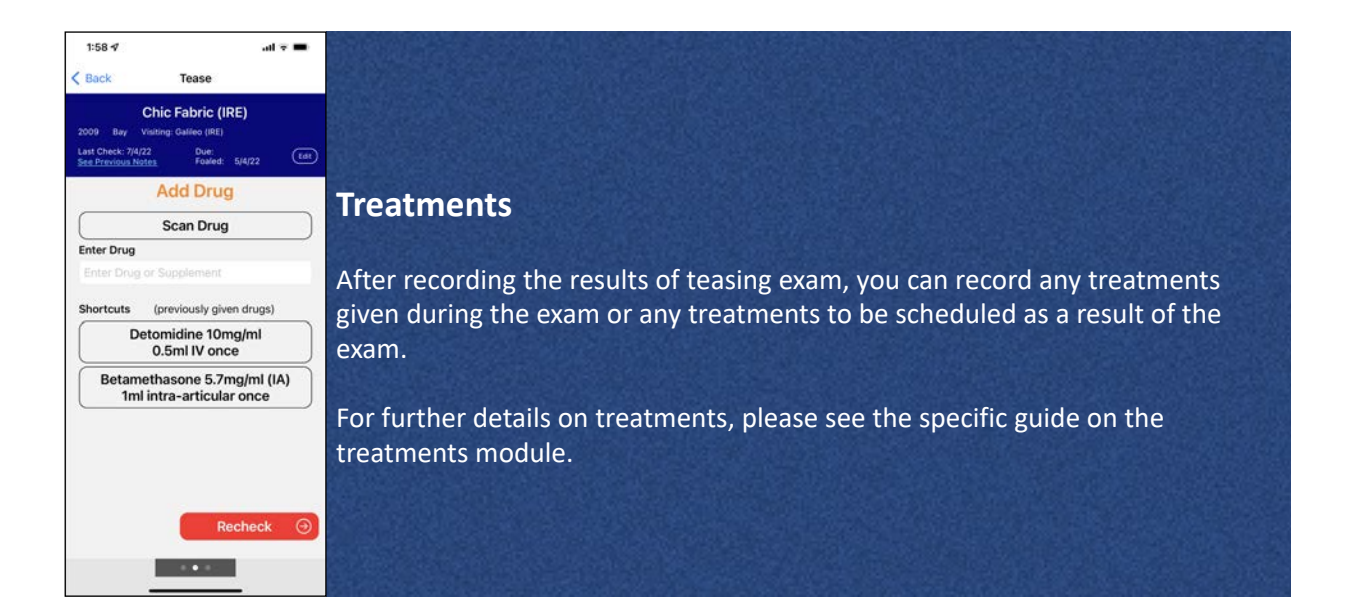

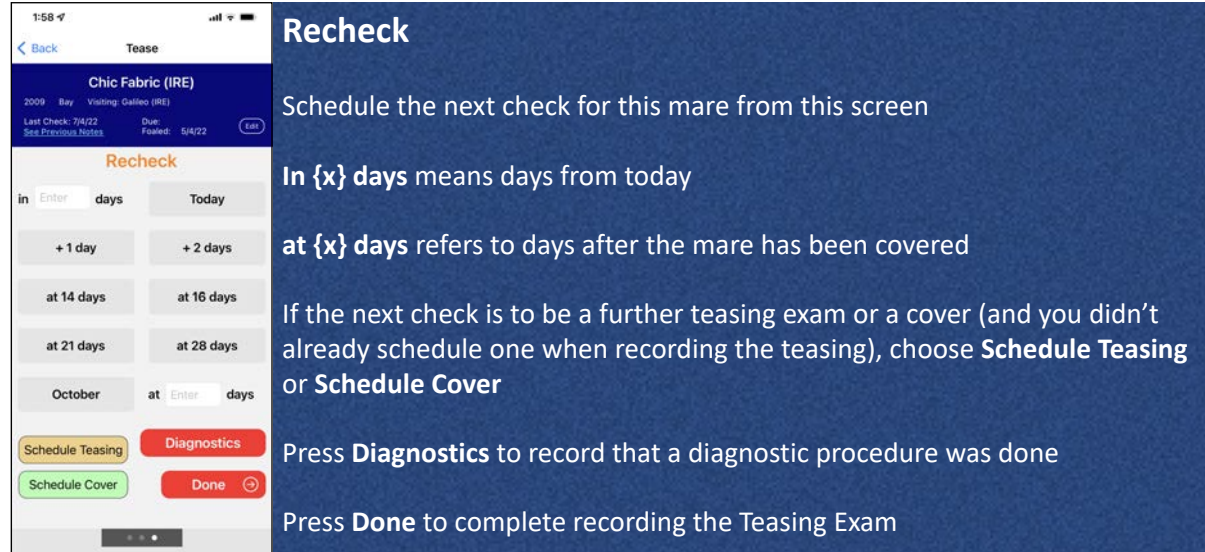

# Scanning a horse's microchip

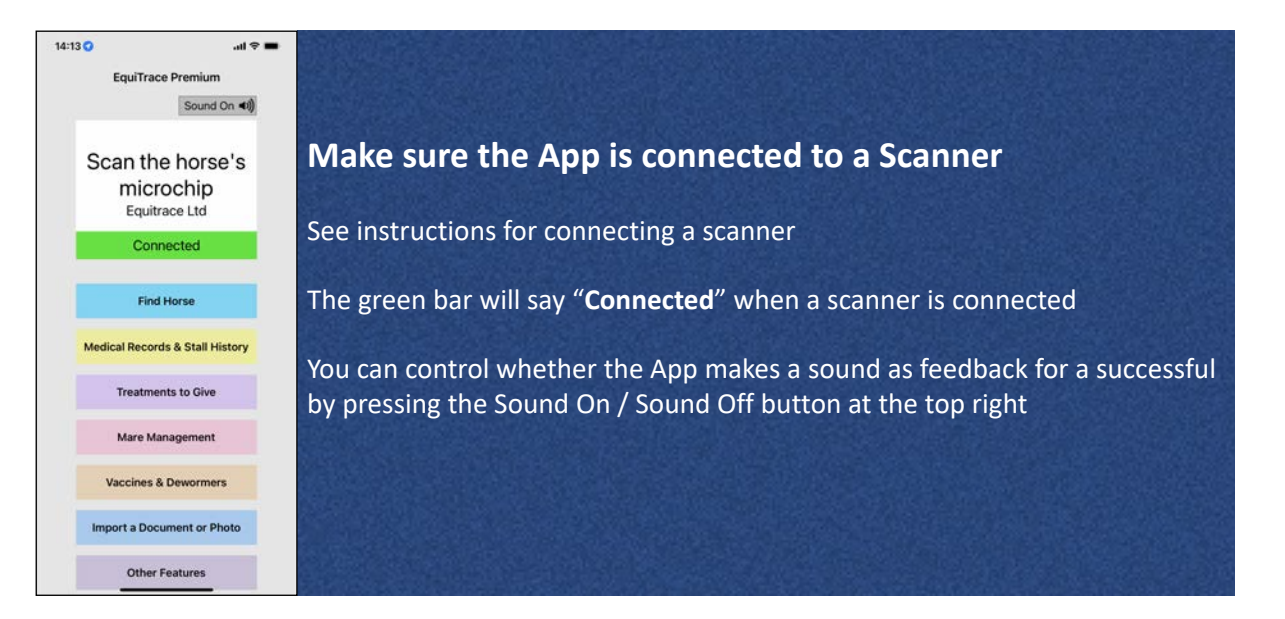

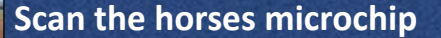

The App must be open on your phone / iPad

If you have selected Sound On, the App will "chirp" to confirm a successful scan

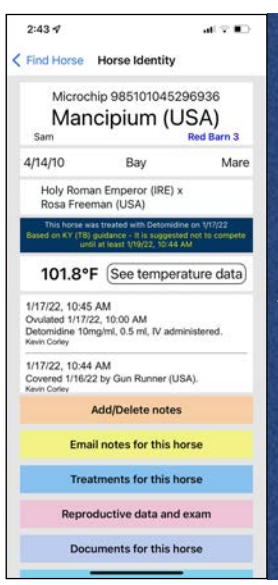

#### **Microchip look-up - horse in database**

If the microchip is on the EquiTrace database, you will reach the horse's own page.

If the horse was previously in your farm, you will also see the notes recorded for the horse.

If the horse was previously on another EquiTrace user's farm, they will be alerted that the horse has been scanned on your farm. You will only see the name and breeding of the horse, and not any details of any notes, treatment or scans that did not occur on your farm.

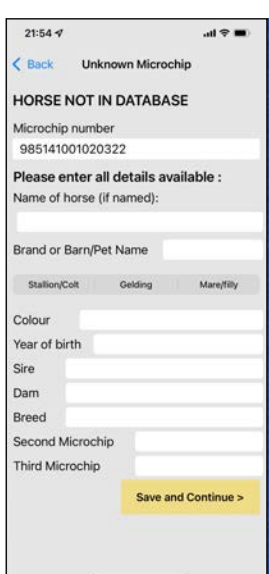

#### **Microchip look-up - horse not in database**

The App will move to a page saying "Horse Not in Database" that shows the microchip number at the top, and allows the user to fill in the rest of the details

These details can be edited later - (Horse's own page - Edit Details), so it is possible just to add the name at this stage, for example, and then return to enter other details.

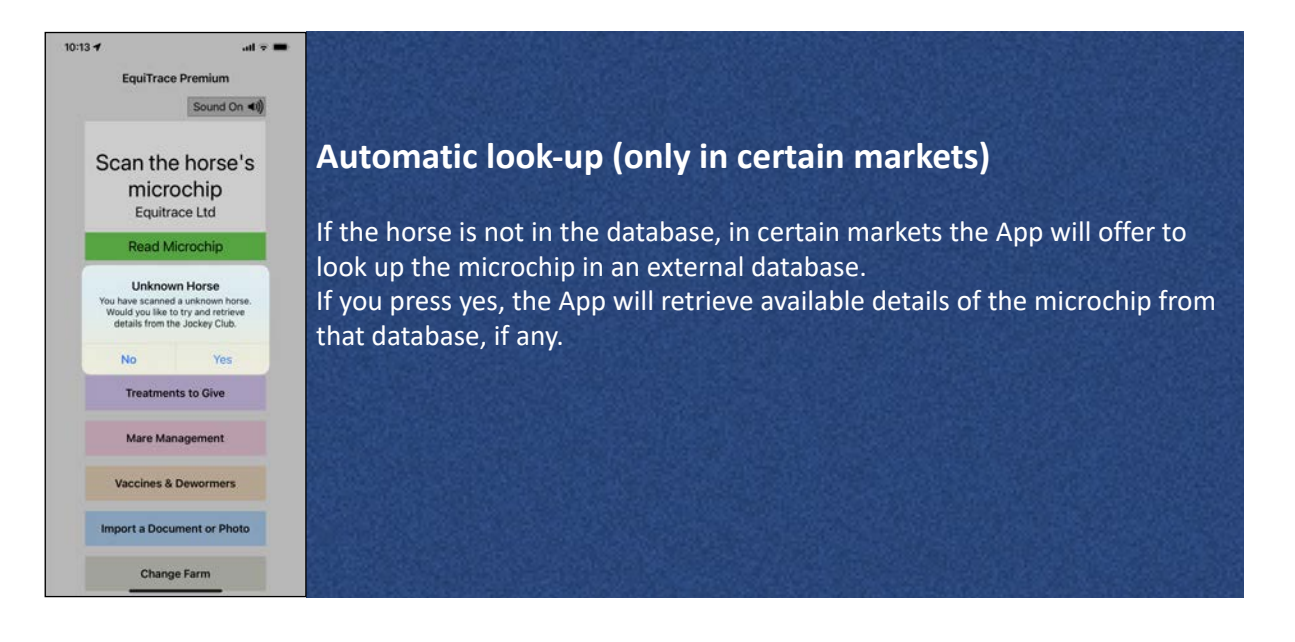

### Temperature (requires Bio-Thermo® microchip)

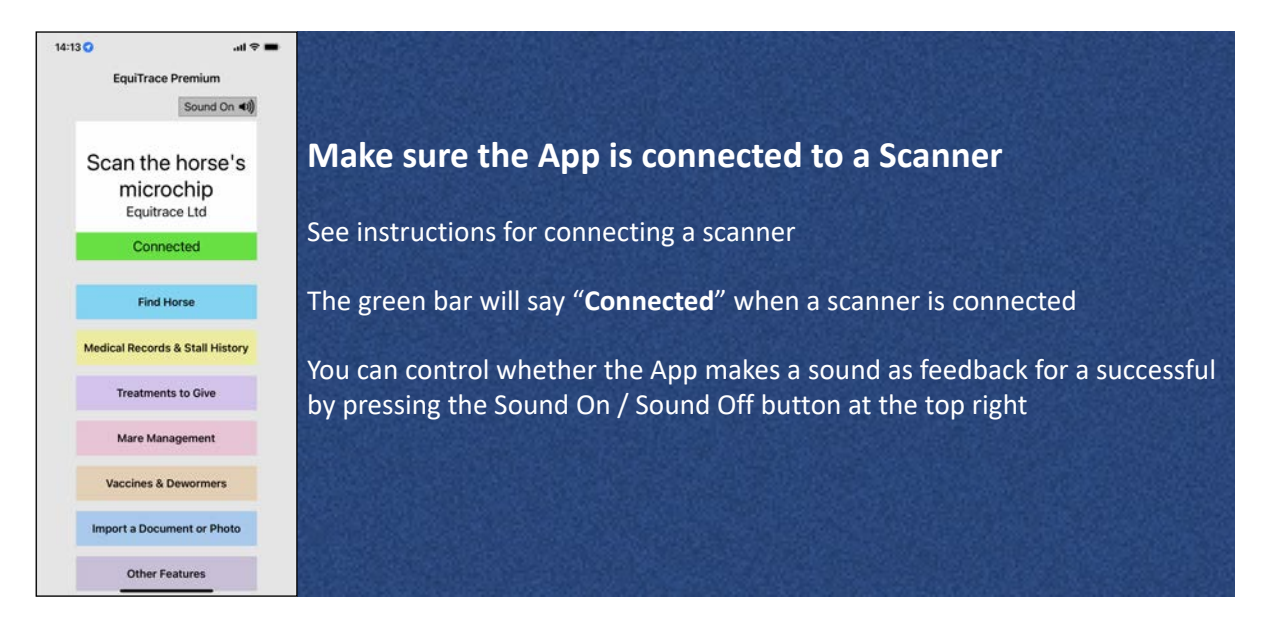

#### **Scan the horses microchip**

The App must be open on your phone / iPad

If you have selected Sound On, the App will "chirp" to confirm a successful scan

#### **Current temperature display**

×.

Mare

< Find Horse Horse Identity

Quality Road (USA) x<br>Recording (IRE) This horse was treated with Flunkin<br>In FEI guidance - It is suggested not<br>Ieast 5/26/22, 4:40 PM 100.2°F See temperature data

SCIT/22, 4:40 PM<br>Placenta Passed, Uterus Involuted<br>Uterine Flush 2L, Flunixin (IV), 10 ml, IV<br>administered.<br>Recheck 17/05/22

**Add/Edit notes** Email notes for this horse **Treatments for this horse** Reproductive data and exam Documents for this horse

2/27/15

5/17/22, 4:40 PM

5/17/22 3:47 PM

Microchin 999000000000001 Time For Technology

Bay / Brown

When a Bio-Thermo® microchip is scanned, the horse's name and the temperature reading from the microchip will be displayed on the individual HorseID page

To see previous temperature data, press "**See temperature data**"

If you scan the non-temperature chip in a horse with two microchips, one of which is a Bio-Thermo® microchip, the temperature reading will say **n/a**

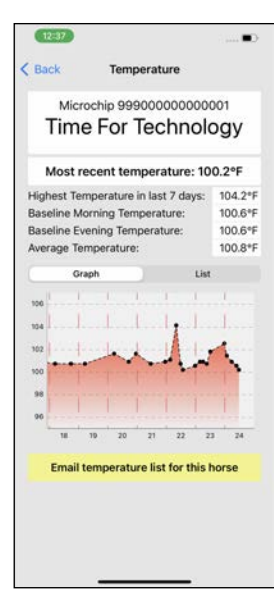

#### **Temperature data 1 - graph**

When you press "**See temperature data**", you will see a graph displayed of previous temperatures.

There is also a display of the **Highest temperature in the last 7 days**, the **Baseline Morning Temperature** (average temperature between 5am and 11am, excluding temperatures over 102°F/38.9°C), the **Baseline Evening Temperature** (average temperature between 4pm and 10pm, excluding temperatures over 102°F/38.9°C) and **Average Temperature** (raw average of all temperatures in last 90 days).

The graph can also be scrolled backwards 90 days

This feature is not available to Level 2 users. Level 1 users only see the last 24 hours of data

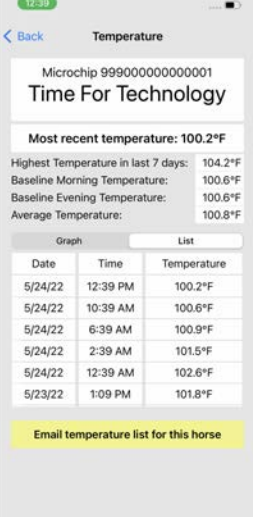

 $72:40$ Cancel

**Time For Technology** 

Co/Boc. From: equitrace@equitrace.agg Subject: Time For Technology temperature These are the temperature recordings from Time For Technology recorded in the

temperature list. To: sales

EquiTrace App.

m  $3 \times 0$ 

EquiTrace Ltd<br>Curragh, Kildare, Ireland www.equitrace.app

#### **Temperature data 2 - list**

Pressing "**List**" above the graph will display a list of temperatures rather than a graph

This feature is not available to Level 2 users. Level 1 users only see the last 24 hours of data

#### $\bullet$ **Temperature data 3 - email**

Pressing "**Email temperature list for this horse**' opens an email with the temperature data attached as a .csv file. This kind of file can be opened in Excel.

This feature is not available for Level 1 or Level 2 users

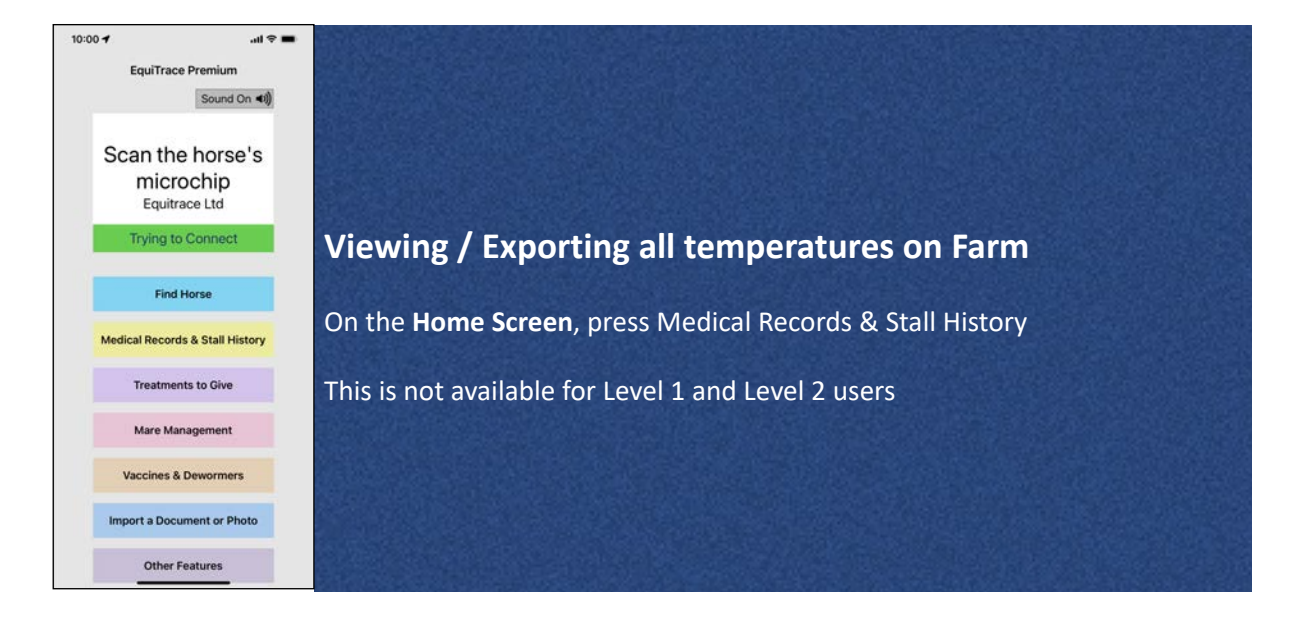

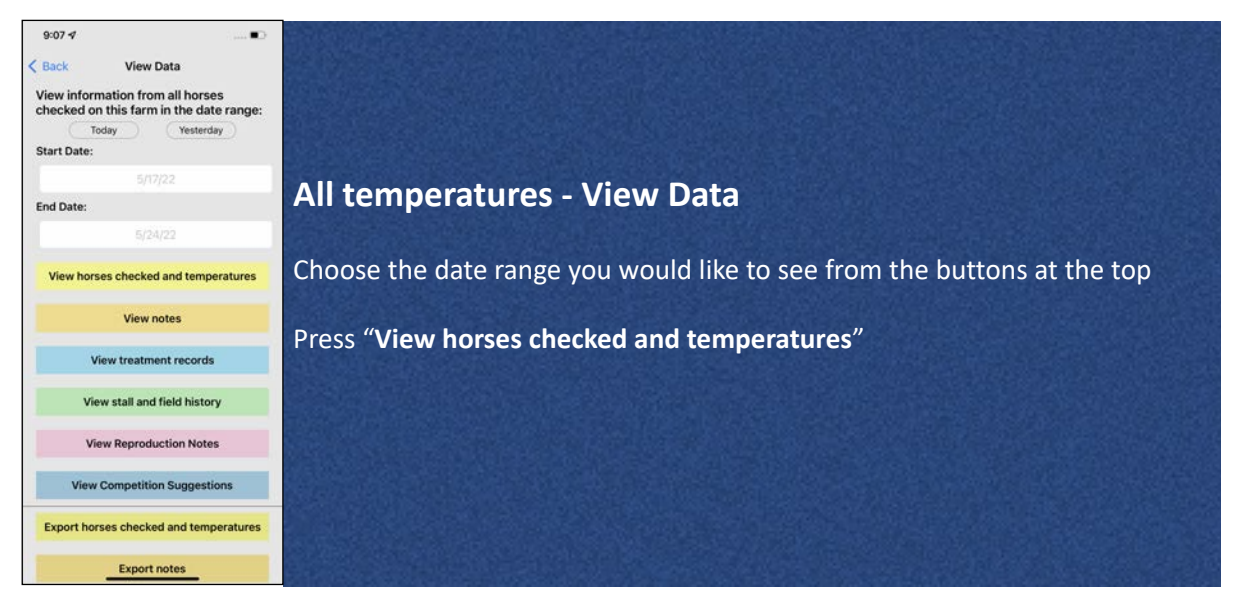

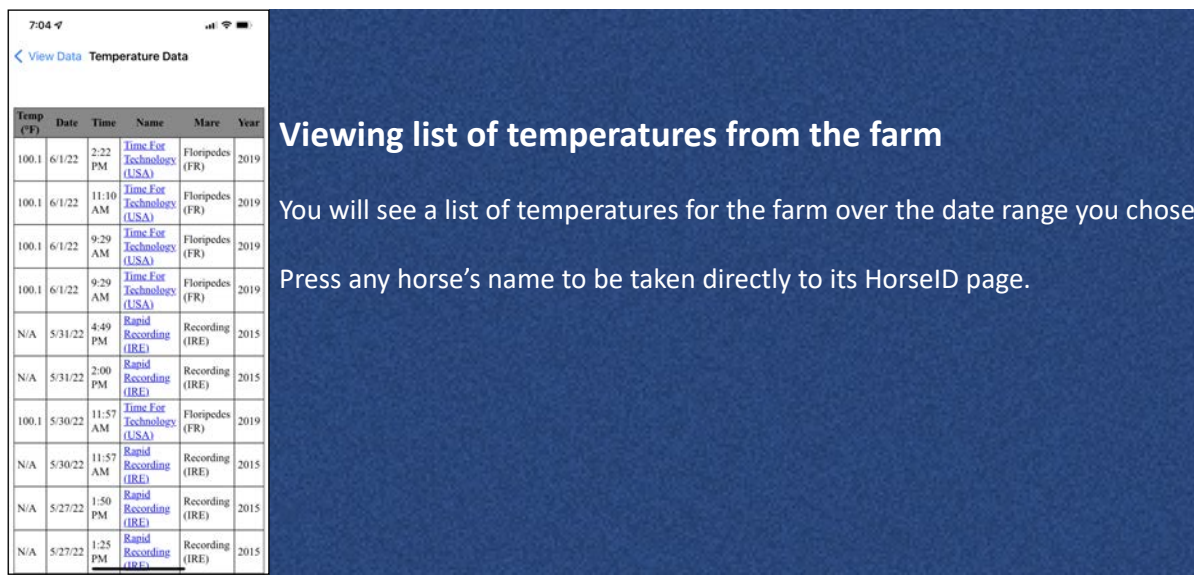

## Find Horse

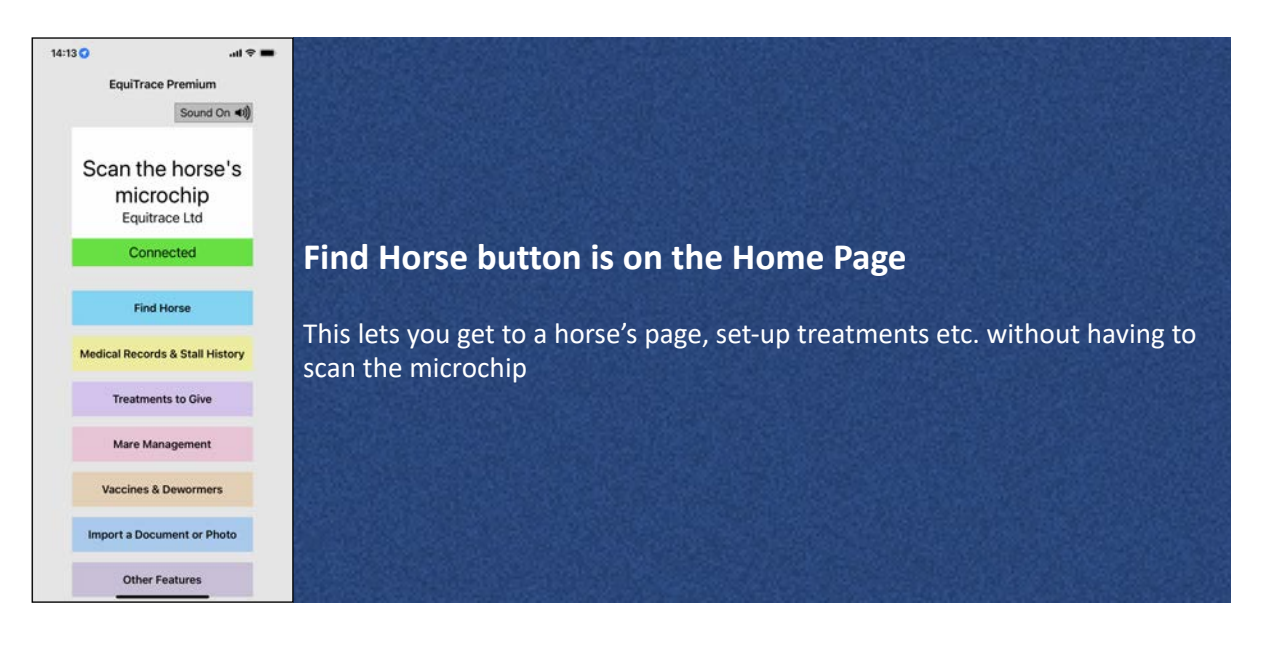

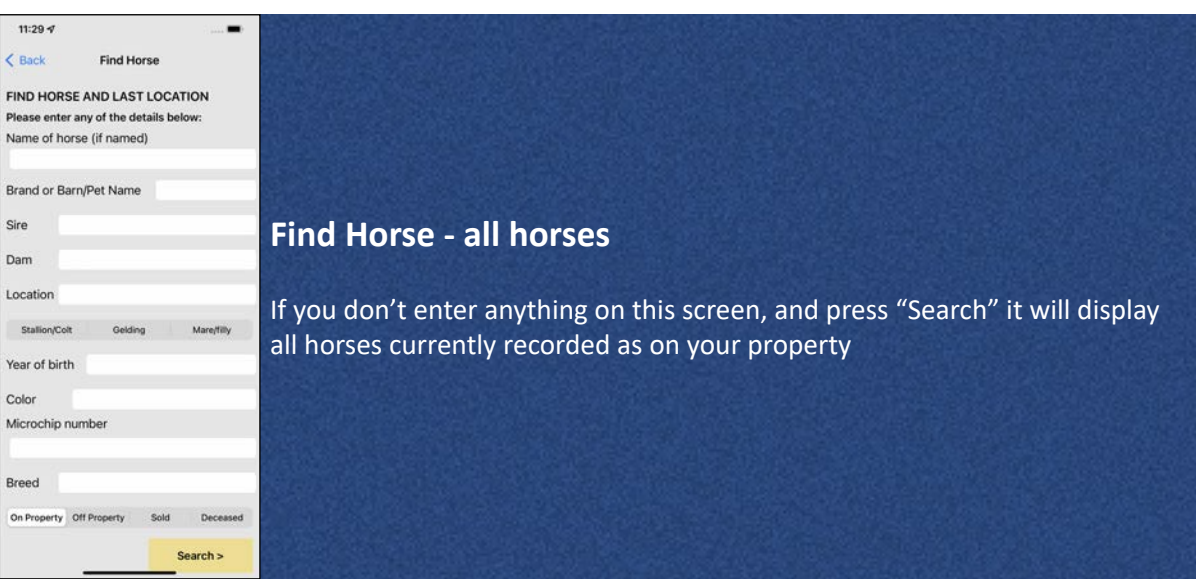

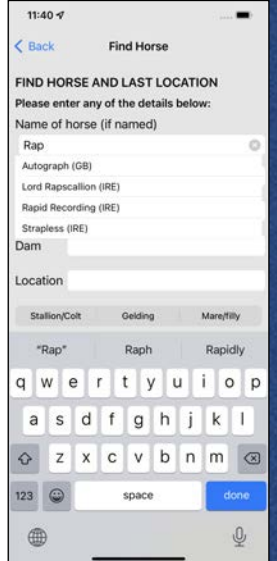

#### **Find Horse - filtering the search**

If you start typing in the name box, it will show you matches as you type in a scrollable list. Choose a match to choose the horse.

You can enter information in one or more of the other boxes to find a horse. For example, you can list all the female animals on the property or all the animals in a certain field

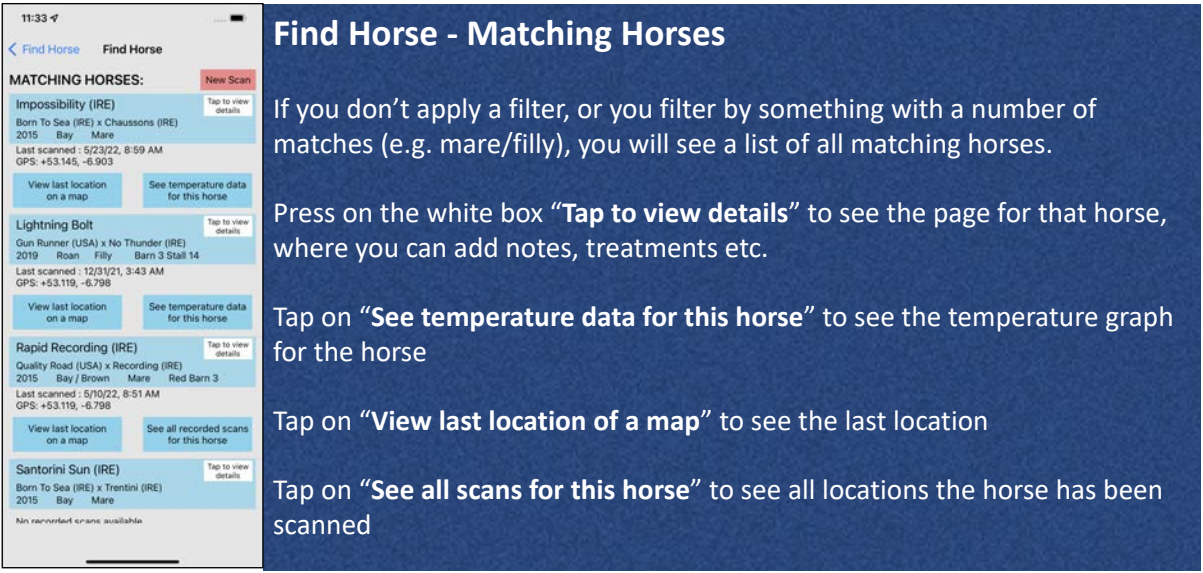

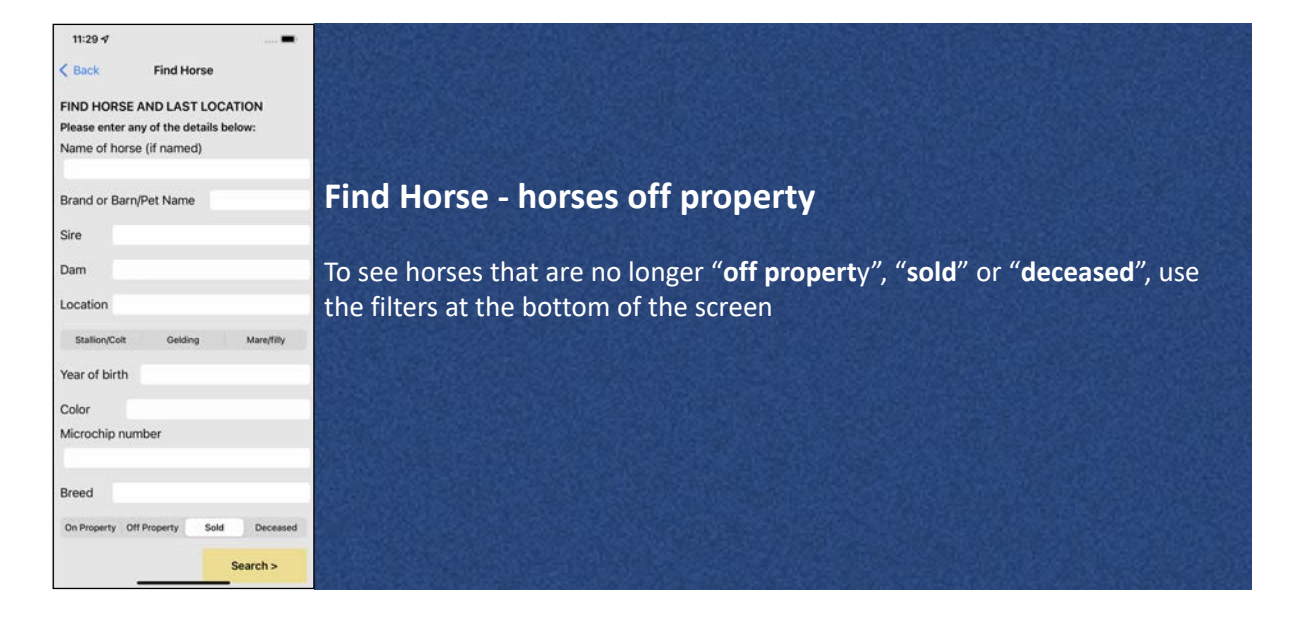

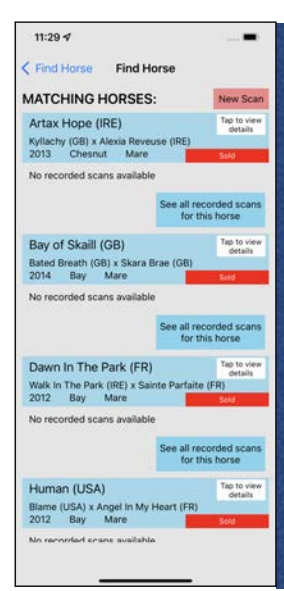

#### **Matching Horses - Sold**

When using the filters "**off propert**y", "**sold**" or "**deceased**", you will get a list of matching horses

You can view these horses, and see the data previously recorded, but you cannot record more data whilst the horse is recorded as not on the property

# Stall or Field

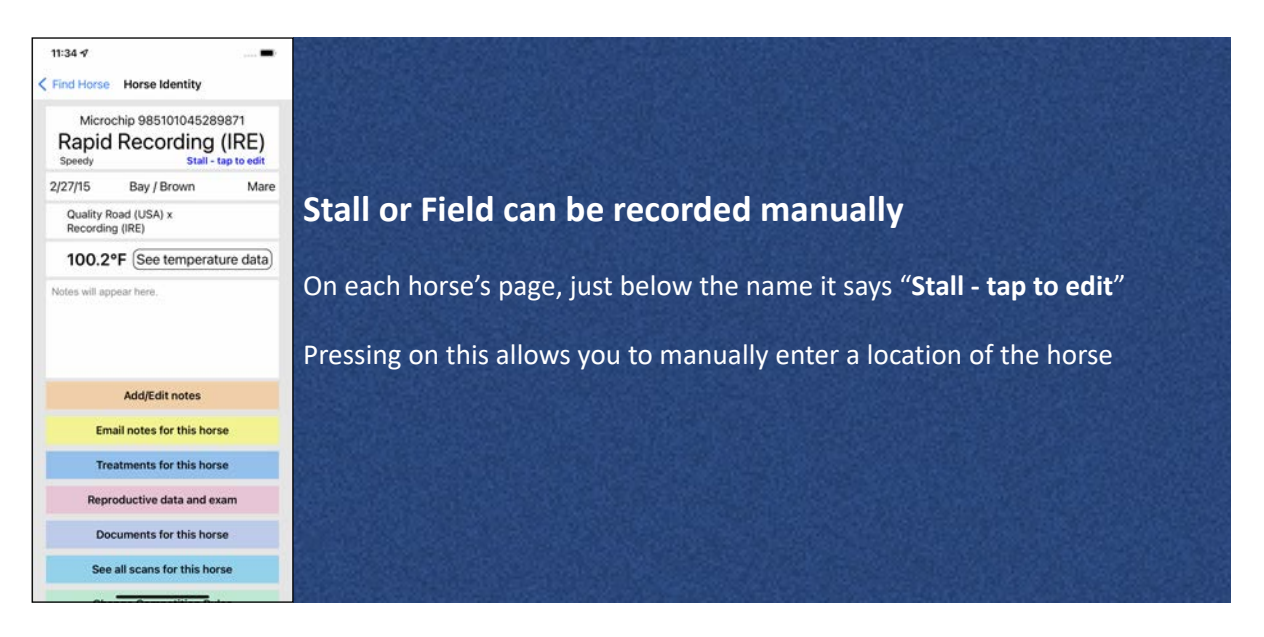

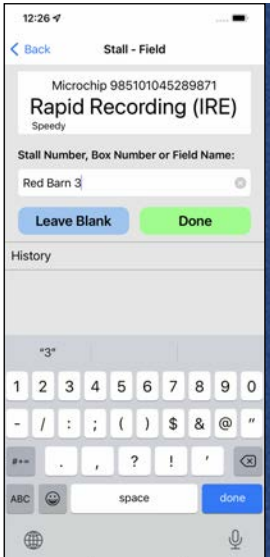

 $\blacksquare$ 

Mare

 $11:34$ 

 $2/27/15$ 

< Find Horse Horse Identity

Quality Road (USA) x<br>Recording (IRE)

tes will appear here

Microchin 985101045289871 Rapid Recording (IRE)

Bay / Brown

100.2°F (See temperature data)

Add/Edit notes **Email notes for this horse** Treatments for this horse Reproductive data and exam Documents for this horse See all scans for this horse

#### **Entering a Stall**

Type in the Stall Number, Box Number or Field Name and press **Done**

If you don't want to record a stall for a horse, you can press "**Leave Blank**" and this will remove the "Stall - Tap to edit" from the horse's page. Should you wish to enter a stall later, tap in the area just below right of the name, and you will get back to the Entering a Stall screen.

#### **Stall / Field displayed on Horse's page**

The Stall or Field will be displayed on the horse's page. Tap on this again to change or update the stall.

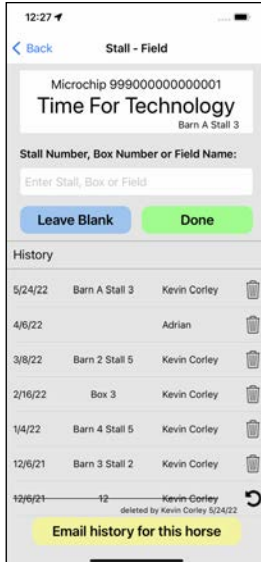

#### **Stall / Field - individual horse history**

You can see an individual horse's history by pressing on the Blue Stall or Field name

On the page where you enter the stall, you will also see a complete history of locations that have been entered for the horse

You can delete an entry by pressing the Trash Can icon

You can email the history for the individual horse by pressing "**Email history for this horse**"

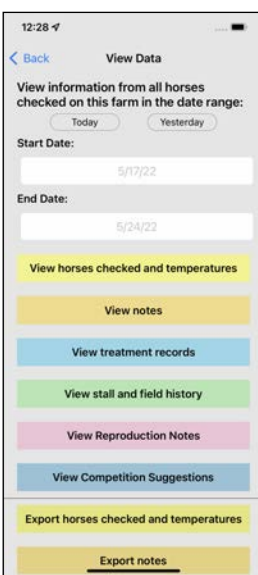

#### **Stall / Field - whole farm history**

On the **Home Screen**, press Medical Records & Stall History

Set the desired date range. This will show you where every horse was during the dates - i.e. if the horse was moved to a location previously, this will be displayed together with any changes that were in the specified date range.

The Stall / Field history can also be emailed from the phone by scrolling down to **Export stall and field history**

Viewing and exporting stall data is not available to Level 1 and Level 2 users.

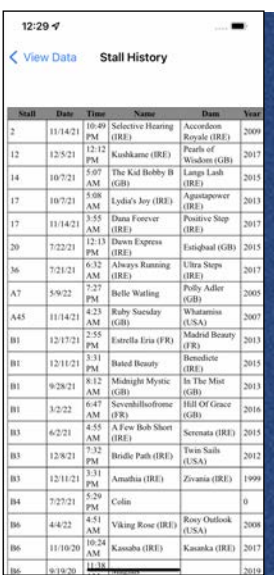

#### **Farm Stall History**

The Farm Stall history is listed in numerical / alphanumerical order for the specified dates